# ellucian.

## Banner Web General User Guide

Release 8.7.1 September 2014

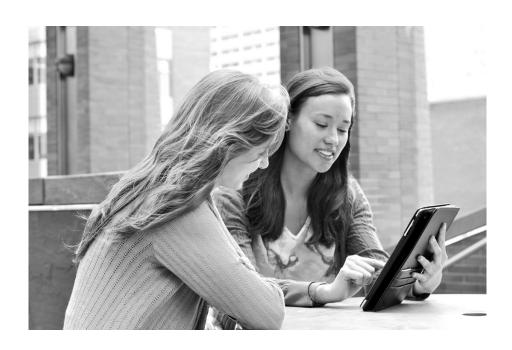

Banner®, Colleague®, PowerCampus™, and Luminis® are trademarks of Ellucian Company L.P. or its affiliates and are registered in the U.S. and other countries. Ellucian®, Ellucian Advance™, Ellucian Degree Works™, Ellucian Course Signals™, Ellucian SmartCall™, and Ellucian Recruiter™ are trademarks of Ellucian Company L.P. or its affiliates. Other names may be trademarks of their respective owners.

©2011-2014 Ellucian Company L.P. and its affiliates.

Contains confidential and proprietary information of Ellucian and its subsidiaries. Use of these materials is limited to Ellucian licensees, and is subject to the terms and conditions of one or more written license agreements between Ellucian and the licensee in question.

In preparing and providing this publication, Ellucian is not rendering legal, accounting, or other similar professional services. Ellucian makes no claims that an institution's use of this publication or the software for which it is provided will guarantee compliance with applicable federal or state laws, rules, or regulations. Each organization should seek legal, accounting and other similar professional services from competent providers of the organization's own choosing.

Prepared by: Ellucian 4375 Fair Lakes Court Fairfax, Virginia 22033 United States of America

## **Contents**

| We | b General Overview                 | 6  |
|----|------------------------------------|----|
|    | Functions                          | 6  |
|    | Accessing Web General              | 7  |
| Us | ing Web General                    | 8  |
|    | Surveys                            | 9  |
|    | Answer a Survey                    | 9  |
|    | Security                           | 9  |
|    | Security Questions and Answers     | 9  |
|    | Resetting Your PIN                 | 10 |
|    | Changing Your PIN                  | 11 |
|    | Ethnicity and Race Survey          | 11 |
|    | Update Ethnicity and Race (Logon)  | 11 |
|    | View Ethnicity and Race (Logon)    | 12 |
|    | Ethnicity and Race Options (Logon) | 12 |
|    | View Ethnicity and Race (Menu)     | 12 |
|    | Update Ethnicity and Race (Menu)   | 12 |
|    | Personal Information               | 13 |
|    | View Addresses and Phones          | 13 |
|    | Update Addresses and Phones        | 14 |
|    | View E-mail Addresses              | 15 |
|    | Update E-mail Addresses            | 16 |
|    | Directory Profile                  | 17 |
|    | View Emergency Contacts            | 17 |
|    | Update Emergency Contacts          | 18 |
|    | Update Marital Status              | 19 |
|    | Name Change Information            |    |

|    | Social Security Number Change Information                                    | 20   |
|----|------------------------------------------------------------------------------|------|
|    | Veteran Classifications                                                      | 20   |
|    | Disability Status                                                            | 21   |
| Ге | chnical Reference                                                            | . 22 |
|    | Interaction with VBS                                                         | 22   |
|    | Showing or Hiding "International" Fields                                     | 23   |
|    | Web Login Pages                                                              | 23   |
|    | User Login (twbkwbis.P_WWWLogin)                                             | 24   |
|    | Login Verification (twbkwbis.P_ValLogin)                                     | 25   |
|    | Terms of Usage (twbkwbis.P_UsagePage)                                        | 29   |
|    | Personal Information Pages                                                   | 31   |
|    | Answer A Survey (bwgksrvy.P_ShowSurveys)                                     | 32   |
|    | Change Security Question (twbkwbis.P_SecurityQuestion)                       | 33   |
|    | View Addresses and Phones (bwgkogad.P_SelectAtypView)                        | 34   |
|    | Update Addresses and Phones - Select Address (bwgkogad.P_SelectAtypUpdate) . | 37   |
|    | Update Addresses and Phones - Update/Insert (bwgkogad.P_DispAddrUpdate)      | 41   |
|    | View E-mail Addresses (bwgkogad.P_SelectEmalView)                            | 46   |
|    | Update E-mail Addresses - Select Address (bwgkogad.P_SelectEmalUpdate)       | 47   |
|    | Update E-mail Addresses - Update/Insert (bwgkogad.P_DispEmailUpdate)         | 51   |
|    | Directory Profile (bwgkoprf.P_ShowDiroItems)                                 | 54   |
|    | View Emergency Contacts (bwgkoemr.P_ViewEmrgContacts)                        | 57   |
|    | Update Emergency Contacts - Select Contact (bwgkoemr.P_SelectEmrgContacts)   |      |
|    | Update Emergency Contacts (bwgkoemr.P_UpdateEmrgContacts)                    | 60   |
|    | Update Marital Status (bwgkogad.P_SelectMtypUpdate)                          | 63   |
|    | Name Change Information (bwgkoinf.P_DispUpdName)                             | 65   |
|    | Social Security Number Change Information (bwgkoinf.P_DispUpdSSN)            | 66   |
|    | Change PIN (twbkwbis.P_ChangePin)                                            | 68   |
|    | Veteran Classifications (bwgkvets.P_DispClass)                               | 69   |
|    | Disability Status (bwgkdisb.P_DispDisab)                                     |      |
|    | User Logout (twbkwbis.P_Logout)                                              | 75   |
|    | Ethnicity and Race Survey Pages                                              | 76   |
|    | Set Up the Ethnicity and Race Survey                                         | 77   |
|    | Update Ethnicity and Race (bwgkomre.P_RaceSurvey)                            | 77   |

|    | View Ethnicity and Race (bwgkomre.P_RaceSurveyConfirm)     | 79 |
|----|------------------------------------------------------------|----|
|    | Ethnicity and Race (bwgkomre.P_RaceSurveyConfirm)          | 81 |
|    | View Ethnicity and Race (bwgkomre.P_ViewEthnicityRace)     | 82 |
|    | Update Ethnicity and Race (bwgkomre.P_SelectEthnicityRace) | 83 |
|    |                                                            |    |
| We | eb General Packages                                        | 86 |
|    | Packages                                                   | 86 |
|    | Credit Card Payment Processing                             | 86 |
|    | Proxy Access                                               | 87 |
|    | Integration with Banner APIs                               | 87 |
|    | Luminis Channels for Banner                                | 88 |
|    |                                                            |    |

## **Web General Overview**

This chapter provides a summary of the functions of Banner™ Web General and specifies how users access the system.

#### **Functions**

Banner Web General gives your users access to their personal information via the Internet. This allows them to maintain this information themselves, reducing the administrative work institution personnel have to do.

You can view and modify the following using Web General:

- Surveys (see page 9)
- Ethnicity and race information (see page 11)
- Addresses (see page <u>13</u>)
- Telephone numbers (see page 13)
- E-mail addresses (see page 15)
- Directory profile (see page <u>17</u>)
- Emergency contact information (see page <u>17</u>)
- Marital status information (see page 19)
- Veterans Classification (see page <u>20</u>)
- Disability Survey (see page <u>21</u>)

Web General allows users to respond to surveys and determine the information that will be included in the campus directory.

Users cannot change their names or social security numbers directly through Web General, but Web General provides helpful information and a link to the Social Security Administration's web site.

Each of the features of Web General is described in detail in Chapter 2, "Using Web General."

## **Accessing Web General**

The Banner Self-Service applications provide two types of Web access, non-secured and secured. Users can access non-secured areas without needing to enter a user ID and PIN. Web General has secured access only - you must log on with an ID and PIN to access it.

To access Web General, select **Secure Area** from the home page.

The logon page appears, prompting you to enter your ID and PIN.

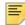

**Note:** The PIN is case-sensitive. Depending on your institution's settings, the user ID may also be case-sensitive.

If they are valid, the Main Menu appears.

Select **Personal Information** from the menu or from the links at the top of the page. The Personal Information Menu page appears.

All of the Web General features are accessible through this page.

## **Using Web General**

Web General is an Ellucian application that lets users maintain personal information. It also allows users to manage passwords and security questions, and to answer surveys that have been created in Banner General on the Survey Definitions Form (GUASRVY).

The **Personal Information** menu in Banner™ Self-Service provides access to Web General's features. See "Accessing Web General" in Chapter 1 for instructions on logging in and navigating to the Personal Information menu.

This chapter includes the following Web General pages and topics:

- "Answer a Survey" on page 9
- "Security Questions and Answers" on page 9
- "Resetting Your PIN" on page 10
- "Changing Your PIN" on page 11
- "Ethnicity and Race Survey" on page 11
- "View Addresses and Phones" on page 13
- "Update Addresses and Phones" on page 14
- "View E-mail Addresses" on page 15
- "Update E-mail Addresses" on page 16
- "Directory Profile" on page 17
- "View Emergency Contacts" on page 17
- "Update Emergency Contacts" on page 18
- "Update Marital Status" on page 19
- "Name Change Information" on page 19
- "Social Security Number Change Information" on page 20
- "Veteran Classifications" on page 20
- "Disability Status" on page 21

## **Surveys**

## **Answer a Survey**

This page lists all the surveys that have been sent to the user.

Select the survey you want to answer. The questions are listed, one after the other. The following buttons always appear while you are in the survey:

- Next Question skips over the question and displays the next.
- **Finish Later** saves all the answers you have provided and takes you out of the survey. This survey will still appear on your list of surveys that appears when you select Answer a Survey from the Web General Main Menu.
- Survey Complete saves all the answers you have provided and removes the survey from your list of surveys. You cannot access the survey again or change any of the answers.
- Remove Survey from List takes you out of the survey and removes it from your list of surveys. You cannot access it again.

As you go through the survey, you can enter text in the fields and select check boxes and radio buttons as appropriate.

When you reach the last question on the survey, the **Return to Beginning of Survey** button appears in place of the **Next Question** button. If you select it, the first survey question appears again and you can move through all the questions again, in order.

Surveys are saved whenever you select Survey Complete or Finish Later.

## Security

## **Security Questions and Answers**

The Banner Self-Service products use security questions and answers to help users who forget their passwords.

If you forget your Self-Service password, you can enter your ID and click **Forgot PIN?** to see and answer security questions that you previously set up. If you answer the questions correctly, your PIN will be reset and you will be able to access Self-Service.

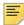

**Note:** The **Forgot PIN?** button will not display if on the GUAUPRF form, **Number of Questions** is set to zero or if **Disable Forgot PIN** is set to Yes.

You must set up security questions and answers:

- on your very first Self-Service login
- on your first login after your institution's security question policies change.

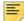

**Note:** Users who access Self-Service through single sign-on (SSO) from Luminis® will not be required to set up security questions and answers and will not use Self-Service security questions to retrieve a lost PIN.

You can also choose to change your security questions by clicking the **Change Security Questions** link in Web General.

In any case, the process is the same. Even if you set up security questions previously, you start with a blank slate each time.

To set up security questions and answers:

- 1. Enter your PIN.
- **2.** Select a pre-defined security question from the drop-down menu, or type your own question.

Depending on your institution's settings, you might not have the option to type your own question. In that case, just select one of the pre-defined security questions.

- 3. Type your answer to the question.
- **4.** Repeat the process for the remaining security questions.

The number of questions is based on your institution's settings. You might have only one question to answer, or there might be several.

5. Click OK.

## **Resetting Your PIN**

If you forget your PIN, follow these steps to reset your PIN.

- 1. On the login page, enter your **User ID**.
- 2. Click I Forgot My PIN. A question and answer page displays, showing one or more of your previously saved security questions.
- **3.** Type the answer to each of the questions, and click **OK**.

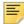

**Note:** Your answers must exactly match the answers that you previously saved, except that case (upper case or lower case) does not matter, and white space (such as spaces between words) is ignored.

A PIN Reset page displays.

- 4. Type your new PIN, and type it again in the Confirm PIN field.
- 5. Click OK.

## **Changing Your PIN**

You can change your PIN in Web General, if you can remember the old PIN. If you cannot, you will need to contact your system administrator, who can reset your PIN in Banner using use the Third Party Access Form (GOATPAC) or the Third Party Access Audit Form (GOATPAD).

To access this page, select Change your PIN from the Personal Information Menu.

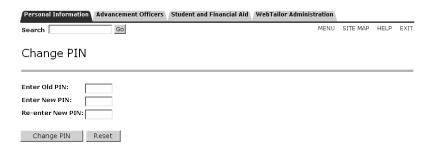

Enter your old PIN, the new PIN, and the new PIN for a second time. Select **Change PIN**. Your PIN will be changed if all the following are true:

- The **Old PIN** you entered is your correct current PIN.
- Both instances of the new PIN are identical.
- The new PIN is a valid PIN, following the rules established for your institution.

## **Ethnicity and Race Survey**

You can present a survey to certain Self-Service users to obtain ethnicity and race information. The survey will be presented after the user's logon. For details on who will see the survey, see <u>"Ethnicity and Race Survey Pages" on page 76.</u>

Normally, the ethnicity and race survey is presented during a limited time period, and each user must complete the survey only once during that period.

The user can also access the ethnicity and race survey from the Personal Information menu. The survey questions and options are the same regardless of whether it is presented at logon or accessed through the menu, but the user's navigational options are slightly different in the two versions of the survey.

## **Update Ethnicity and Race (Logon)**

This page asks the user to identify an ethnicity category (Hispanic or Latino or Not Hispanic or Latino) and one or more race categories from the options listed. The specific race categories are set up by the institution.

When finished the user can click the **Review** button to navigate to the View Ethnicity and Race page.

See below under "Update Ethnicity and Race (Menu)" for an example of the survey. The two versions of the survey page are similar to each other, except that the logon version has a **Review** button while the menu-accessed version has a link to navigate to View Ethnicity and Race.

## **View Ethnicity and Race (Logon)**

This page is presented after the user completes the race and ethnicity survey. The user can review selections made via the survey and choose to save them or to return to the Update Ethnicity and Race page to make changes.

## **Ethnicity and Race Options (Logon)**

This page is shown to a user who did not enter any information on the survey. The choices are **Edit**, which returns the user to the survey page, or **Ask Me Later**, which closes the survey so the user can proceed to the regular Self-Service menus.

## **View Ethnicity and Race (Menu)**

This page can be accessed from the Personal Information menu. It displays the user's ethnicity and race details and includes a link to the Update Ethnicity and Race page so that the user can change these details.

## **Update Ethnicity and Race (Menu)**

This page can be accessed from the Personal Information menu. It is used to enter or change a user's ethnicity and race details. It includes a link to the View Ethnicity and Race page so that the user can review the details.

The specific race categories are set up by the institution, so your survey page will look different from this example.

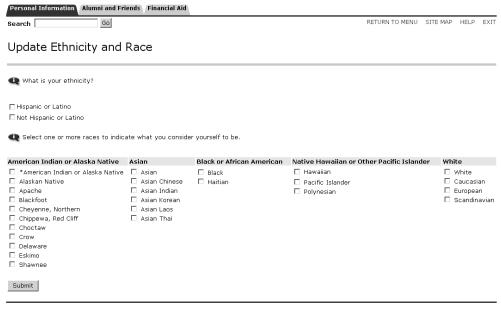

[ View Ethnicity and Race ]

## **Personal Information**

This section discusses the personal information details.

#### **View Addresses and Phones**

This page allows users to view the telephone and address information that is on file for them in the Banner database. To access this page, select **View Addresses and Phones** from the Web General Main Menu.

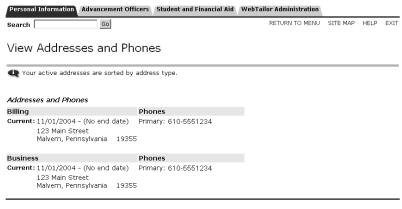

[ Update Addresses and Phones ]

The information is sorted by type. No inactive addresses or telephone numbers are displayed.

## **Update Addresses and Phones**

This page gives users the opportunity to add and change the address information stored in the Banner database.

To change address and telephone information:

1. Select **Update Addresses and Phones** from the Personal Information Menu or select the **Update Addresses and Phones** link at the bottom of the View Addresses and Phones page. The **Update Addresses** and Phones - Select Address page appears.

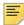

**Note:** If any GORRSQL rules for SSB\_TELEPHONE\_UPDATE are currently active, with the **Active** checkbox and **Validated** checkbox selected and if the current date is within the start / stop dates, then those rules will dictate which telephone types are available to be selected and which telephone types are not available for insert controllable by the Self-Service Banner role (e.g. Student, Faculty, Employee, etc.).

For additional information on the GORRSQL rules, refer to the technical section "Update Addresses and Phones - Select Address (bwgkogad.P\_SelectAtypUpdate)" on page 37.

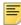

**Note:** GTVSDAX entry SSB\_RULES / ADDRESS expands the roles that can be used to define which Self-Service Banner role has access to address updates as defined on GOAADRL.

Please refer to the GTVSDAX comments for the options that are available.

- 2. Select the link next to the address or phone number you want to change.
- 3. Enter your changes and select Submit.
- **4.** If you want to add a new telephone number or address, select the type from the pull-down menu. Enter the new information and select **Submit**.

You can have only one active address for each type at one time. If you have one address become active while there is another of the same type that is active, the effective dates are automatically modified to make the first one inactive.

Additionally, any telephone number that you enter on this page is automatically associated with the specified address in Banner. If you make the address inactive in Banner at some point, the telephone number will also be automatically inactivated.

For more information on active and inactive addresses and telephone numbers, refer to the *Banner General User Guide*.

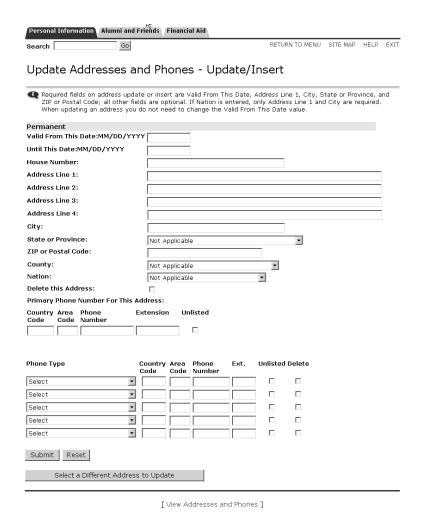

Based on your institution's settings, certain fields on this page might be hidden. See "Showing or Hiding "International" Fields" on page 23.

This page, as delivered, includes a link that, if clicked, opens the United States Post Office web site in a new browser window. You can select it to download change-of-address forms. For information on removing links, please refer to the *Banner Web Tailor User Guide*.

### **View E-mail Addresses**

This page allows users to view the e-mail information about them that is stored in the Banner database. To access this page, select **View E-mail Addresses** from the Personal Information Menu.

E-mail addresses are sorted alphabetically within each address type, with the preferred address appearing first. Each address that appears on the web will have the **Display on Web** check box selected on the E-mail Address Form (GOAEMAL) in Banner General.

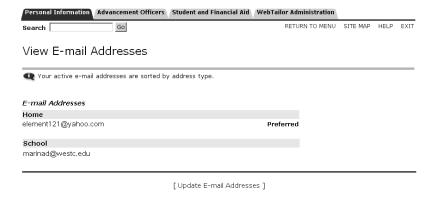

## **Update E-mail Addresses**

This page allows users to maintain the e-mail information about them that is stored in the Banner database. To access this page, select **Update E-mail Addresses** from the Personal Information Menu.

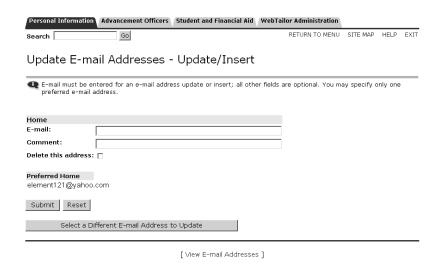

You can choose which types of addresses are displayed in the **Type of E-mail to Insert** pull-down menu by selecting **Web Ind** on the E-Mail Address Type Validation Form (GTVEMAL) in Banner General. For details, refer to the *Banner General User Guide*.

For additional information on the GORRSQL rules, refer to the technical section <u>"Update E-mail Addresses - Select Address (bwgkogad.P\_SelectEmalUpdate)" on page 47</u>.

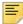

**Note:** If any GORRSQL rules for SSB\_EMAIL\_UPDATE are currently active, with the **Active** checkbox and **Validated** checkbox selected and if the current date is within the start / stop dates, then those rules will dictate which email types are not available for insert/update controllable by the Self-Service Banner role (e.g. Student, Faculty, Employee, etc.).

## **Directory Profile**

Users can specify the personal information that will appear in their campus directory profile.

Select Directory Profile from the Personal Information Menu.

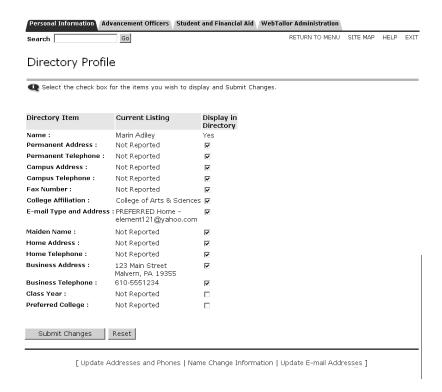

Select **Display in Directory** for all the pieces of information that should be included in your Directory Profile.

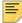

**Note:** Administrators can refer to Chapter 7, "Campus Directory," of the *Banner Employee Self-Service User Guide* for information on how to set up the Campus Directory.

## **View Emergency Contacts**

This page lets you view information about your emergency contacts, the people who should be notified in the event of an emergency. To access this page, select **View Emergency Contacts** from the Personal Information Menu. You can select the **Update Emergency Contacts** link to change the information or add another emergency contact.

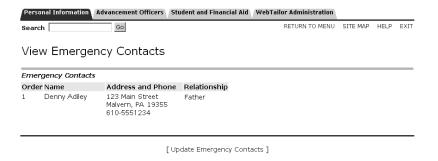

**Update Emergency Contacts** 

This page lets you update the emergency contact information in the Banner database. To access this page, select **Update Emergency Contacts** from the Personal Information Menu.

Your contacts are listed. Select the name of the contact to be updated, or select **New Contact** to add a contact. Enter or change the information about the contact. To change the order in which the contacts are listed, modify the number in the **Order** field.

When you have finished, select **Submit** to save your changes.

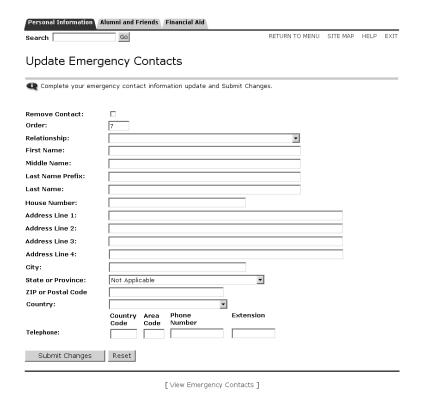

Based on your institution's settings, certain fields on this page might be hidden. See <u>"Showing or Hiding "International" Fields" on page 23.</u>

## **Update Marital Status**

To modify your marital status information, select Update Marital Status from the Personal Information Menu.

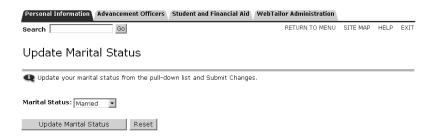

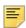

**Note:** The statuses on the pull-down menu come from the Marital Status Code Validation Form (STVMRTL) in Banner.

Make your changes, then select **Update Marital Status**. If you select **Reset**, your change will not be saved.

## **Name Change Information**

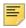

**Note:** This page, as delivered, is designed for institutions in the United States.

You cannot change your name using Web General. You must make your request in person, and at the appropriate office. You can, however, find information about how to change your name by selecting **Name Change Information** from the Personal Information Menu.

This page includes a link that, if clicked, opens the Social Security Administration's web site in a new browser window.

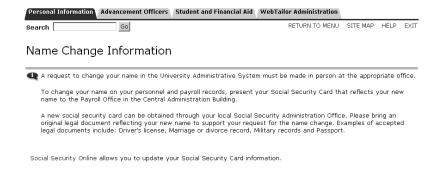

## **Social Security Number Change Information**

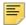

**Note:** This page, as delivered, is designed for institutions in the United States.

You cannot change your social security number using Web General. You must make your request in person, and at the appropriate office. You can, however, find information about changing your social security number by selecting **Social Security Number Change Information** from the Personal Information Menu.

This page includes a link that, if clicked, opens the Social Security Administration's web site in a new browser window.

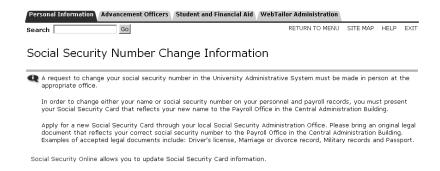

#### **Veteran Classifications**

The Veteran Classifications page is used to report the following Veteran information:

- Identify as one or more of the classifications of protected veteran listed.
  - · Enter a Date of Discharge with the past three years
  - Disabled Veteran
  - · Active wartime or campaign badge veteran
  - · Armed Forces Service Medal Veteran
- I am a protected veteran, but I choose not to self-identify the classification to which I belong
- I am not a protected veteran
- I am not a veteran

This page allows you to enter the Date of Discharge and select any of the Veteran Classification options which apply to you. Use the following steps to report Veteran Classifications:

1. Select one of the four options.

- **2.** If you are choosing the first option to identify as a 'Protected Veteran', select one or more of the four classifications of protected status.
- 3. Click Submit.

## **Disability Status**

The Disability Status page is used to self-identify the following disabilities:

- Blindness
- Deafness
- Cancer
- Diabetes
- Epilepsy
- Autism
- Cerebral palsy
- HIV/AIDS
- Schizophrenia
- Muscular dystrophy
- · Bipolar disorder
- Major depression
- Multiple sclerosis (MS)
- Missing limbs or partially missing limbs
- Post-traumatic stress disorder (PTS)
- Obsessive compulsive disorder
- Impairments requiring the use of a wheelchair
- Intellectual disability (previously called mental retardation)
- Select the NO, I DON'T HAVE A DISABILITY check box if you do not have a disability.
- 2. Select the YES, I HAVE A DISABILITY (or previously had a disability) check box if you have a disability now or had it in the past.
- 3. Select the I DON'T WISH TO ANSWER check box if you do not wish to identify the disability.
- 4. Click Submit.

This information is captured for review on the General Medical Information (GOAMEDI) form and the institution can collect the information and use it for user defined reporting as required.

## **Technical Reference**

This chapter presents technical information about the Web pages in Banner™ Web General. The following topics are included:

- "Interaction with VBS" on page 22
- "Showing or Hiding "International" Fields" on page 23
- "Web Login Pages" on page 23
- "Personal Information Pages" on page 31
- "Ethnicity and Race Survey Pages" on page 76

Each page's description includes:

- · A brief functional overview
- The source(s) of the information on the page
- The implications of updates to Banner made via the page
- The links to and from other pages and menus in Banner Web
- The diagnostic messages which may be generated from users' actions
- A list of any delivered information text that will need to be carefully reviewed by the institution during implementation

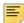

**Note:** Diagnostic message or Info Text information does not appear for any pages that do not generate a diagnostic message or require a review of Info Text.

The delivered page header information and Info Text in Web General have been written to be generic for all of the Banner Self-Service products. If you have not licensed all of them, be sure to review the page header information and Info Text and tailor them to reflect the products at your institution.

### Interaction with VBS

The Value-Based Security (VBS) and Personally Identifiable Information (PII) feature uses Oracle's Fine-Grained Access Control (FGAC) tool. This feature enables you to restrict user access to institutional data and personal information according to your institution's business rules and the scope of user job requirements.

VBS allows you to restrict access to what users can see and update on various Web pages. You must set up the restrictions in Banner General. For more information, please refer to the *Banner Data Security Handbook*.

## **Showing or Hiding "International" Fields**

Four person information fields were added with Web General 8.2 in support of international formats for names, telephones, and addresses:

- House Number (\_HOUSE\_NUMBER)
- Street Line 4 ( STREET LINE 4)
- Telephone Country Code ( CTRY CODE PHONE)
- Last Name Prefix ( SURNAME PREFIX)

Because most Banner customers were expected to choose not to use these four fields, masking rules were delivered to hide these fields by default. You can show or hide these fields by doing either of the following:

- Running the gssmask.sql script.
- Changing the masking rules for these fields in the Data Display Mask Rules form (GORDMSK). A special object named \*\*SSB\_MASKING is used for the purpose of applying GORDMSK masking rules to these four fields in Self-Service (and also the International Access Telephone field).

For detailed instructions, see "Masking International Person Information Fields" in Chapter 4 of the *Banner General Data Security Handbook*.

## **Web Login Pages**

This section includes the following topics:

- "User Login (twbkwbis.P WWWLogin)" on page 24
- "Login Verification (twbkwbis.P ValLogin)" on page 25
- "Terms of Usage (twbkwbis.P\_UsagePage)" on page 29

The information stored in the Banner database and presented to the users in Web General is highly confidential. Therefore, users must log into the Secure Area to view and update it.

The programming logic that controls user IDs and PINs for all the Banner Self-Service products exists in Banner General and Banner Web General.

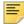

**Note:** Institutional preferences for PINs and Security Questions and Answers are set on Banner General's GUAPPRF form. See Banner Online Help for details of the settings that can be made in GUAPPRF.

All the user IDs and PINs are stored in the GOBTPAC table in Banner General and can be maintained using the Third Party Access Form (GOATPAC) or the Third Party Access Audit Form (GOATPAD). Web General uses this information to authenticate web users.

The very first time a user successfully logs into the Secure Area, the system presents a Security Question/Answer page. The user must define one or more security question for which only they have the answer. These questions and answers can help the user to reestablish his PIN without bothering your institution's web master, so your administration needs fewer people involved with PIN maintenance, resulting in better overall PIN security. See "Change Security Question (twbkwbis.P. SecurityQuestion)" on page 33.

If the institution has set up the ethnicity and race survey feature and if an active survey is in progress, a user may be presented with an ethnicity and race survey after logon. When a user logs on, the system determines whether the user needs to complete the ethnicity and race survey, and if so, displays the Update Ethnicity and Race page (bwgkomre.P\_RaceSurvey). The survey is presented after any user security pages have been completed. See <u>"Ethnicity and Race Survey Pages" on page 76</u>.

## User Login (twbkwbis.P\_WWWLogin)

A user enters his Banner ID and current PIN. As the PIN is entered, the Web page displays asterisks (\*\*\*\*\*\*) to protect the privacy of the information.

#### Setup requirements

This page has no setup requirements.

#### Web page fields

This page contains the following fields.

| Item               | Description/Source Information                                                                                                    |
|--------------------|----------------------------------------------------------------------------------------------------|
| ID                 | The user's current or any previous ID that is displayed in the Identification Form (SPAIDEN).                                                                                                    |
| PIN                | <b>PIN</b> field on the GOATPAC or GOATPAD form in Banner General.                                                                                                    |
| Disabled Indicator | <b>Disabled Indicator</b> on the GOATPAC or GOATPAD form. If this is selected (Yes in the database), the user is not allowed to login to the Web. To allow Web access, the check box should be cleared.                                                                                                  |
| Login Attempts     | How many times the user has entered an invalid ID and PIN combination. The twgbwrul_login_attempts column of the Web Rules Table (TWGBWRUL) holds the maximum number of unsuccessful login attempts before the PIN is disabled. To enter this maximum, select <b>Web Rules</b> from the Web Tailor Menu. |

| Item           | Description/Source Information                                                                                                    |
|----------------|----------------------------------------------------------------------------------------------------|
| PIN Expiration | PIN Expirations are an optional Web feature. If implemented, PIN expiration dates can use an auto-expiration feature for all users. PIN expiration dates for specific users can be entered in the Expiration Date field on the Third Party Access Form (GOATPAC). To auto-expire PINs for all user accounts with PIN Expiration Dates, enter a value in PIN Expiration Days on the Web Rules page in Web Tailor. |

## **Updates to Banner**

This page does not update information in the Banner database.

## Buttons/icons on this page

This page contains the following buttons/icons.

| Button/Icon | Action                                                  |
|-------------|---------------------------------------------------------|
| Login       | Goes to the Main Menu (twbkwbis.P_GenMenu).             |
| Forgot PIN? | Goes to the Security Answer page (twbkwbis.P_ValLogin). |

## Login Verification (twbkwbis.P\_ValLogin)

This page is displayed if the user ID and/or password you entered on the User Login (twbkwbis.P\_WWWLogin) page was incorrect.

## Setup requirements

This page has no setup requirements.

## Web page fields

This page contains the following fields.

| Item | Description/Source Information                                                                |
|------|-----------------------------------------------------------------------------------------------|
| ID   | The user's current or any previous ID that is displayed in the Identification Form (SPAIDEN). |

| Item               | Description/Source Information                                                                                                    |
|--------------------|----------------------------------------------------------------------------------------------------|
| PIN                | <b>PIN</b> field on the GOATPAC or GOATPAD form in Banner General.                                                                                                    |
| Disabled Indicator | <b>Disabled Indicator</b> on the GOATPAC or GOATPAD form. If this is selected (Yes in the database), the user is not allowed to login to the Web. To allow Web access, the check box should be cleared.                                                                                                    |
| Login Attempts     | How many times the user has entered an invalid ID and PIN combination. The twgbwrul_login_attempts column of the Web Rules Table (TWGBWRUL) holds the maximum number of unsuccessful login attempts before the PIN is disabled. To enter this maximum, select <b>Web Rules</b> from the Web Tailor Menu.                                                                                               |
| PIN Expiration     | PIN Expirations are an optional Web feature. If implemented, PIN expiration dates can use an auto-expiration feature for all users. PIN expiration dates for specific users can be entered in the Expiration Date field on the GOATPAC or GOATPAD form. To auto-expire PINs for all user accounts with PIN Expiration Dates, enter a value in PIN Expiration Days on the Web Rules page in Web Tailor. |

## Updates to Banner

This page updates Banner as follows.

| Item            | Description                                                                                                    |
|-----------------|----------------------------------------------------------------------------------------------------|
| Last Web Access | From the <b>Last Web Access</b> field on the GOATPAC or GOATPAD form. This field displays the Last Web Access date and time display on the Login Verification page after the user enters a valid ID and PIN. |

## Buttons/icons on this page

This page contains the following buttons/icons.

| Button/Icon | Action                                                  |
|-------------|---------------------------------------------------------|
| Login       | Goes to the Main Menu (twbkwbis.P_GenMenu).             |
| Forgot PIN? | Goes to the Security Answer page (twbkwbis.P_ValLogin). |

## Web Page Fatal/Warning Error

This page contains the following fatal/warring errors.

| Message | PIN must be <value> digits long.</value>                                                                                                    |
|---------|----------------------------------------------------------------------------------------------------|
| Source  | twbkwbi1.sql Procedure twbkwbis.P_ValidateChangePin (referenced function is twbkglib.F_PinLength)                                                                                                    |
| Action  | End user or administrative action required. User did not enter the required number of digits in the PIN field.                                                                                                    |
| Message | Your PIN has expired. Please change it now.                                                                                                    |
| Source  | twbkwbi1.sql Procedure twbkwbis.P_ValLogin                                                                                                    |
| Action  | End user or administrative action required. PIN Expiration Date specified on GOATPAC and GOATPAD for the end user has been reached. End user must enter a new PIN which is different from the previous PIN; or an authorized administrative user can make the expiration date null or change it to a future date. |
| Message | Your PIN will expire in <value> day(s). You may change it now, or enter your PIN in the Re-enter Old PIN field and select Login.</value>                                                                                                    |
| Source  | twbkwbi1.sql Procedure twbkwbis.P_ValLogin                                                                                                    |
| Action  | End user or administrative action required. PIN Expiration Date specified on GOATPAC and GOATPAD for the end user occurs in the number of days specified. End user may change PIN now or continue with current PIN.                                                                                               |
| Message | New PIN must be different from existing PIN!                                                                                                    |
| Source  | twbklib1.sql<br>referenced by twbkwbis.P_ValidateChangePin                                                                                                    |
| Action  | End user or administrative action required. End user attempted to change his PIN by specifying the current PIN as the new PIN. This is not permitted. End user must enter a PIN that is different from the current PIN.                                                                                           |
| Message | Authorization Failure - Invalid User ID or PIN.                                                                                                    |
| Source  | twbkwbi1.sql Procedure twbkwbis.P_ValLogin                                                                                                    |

| Action  | End user or administrative action required. End user entered an invalid ID and PIN combination. Additional attempts to enter a valid ID and PIN combination will be permitted until the number of Login Attempts specified on the Web Rules Form is reached (equal to the value of Login Attempts). |
|---------|----------------------------------------------------------------------------------------------------|
| Message | You are not authorized to login. If you are an employee please contact the Human Resources Department. Students should contact the Student Records Department.                                                                                                    |
| Source  | twbkwbi1.sql Procedure twbkwbis.P_ValLogin Information Text for Label: DEAD, Sequence 1                                                                                                    |
| Action  | End user or administrative action required. ID and PIN combination is valid, but the person is marked Deceased on the General Person Form (SPAPERS). Administrative investigation and review should be undertaken as appropriate.                                                                   |
| Message | Your Web Access has been disabled. Please contact the Computing and Information Services Office for information about your account.                                                                                                    |
| Source  | twbkwbi1.sql Procedure twbkwbis.P_ValLogin Information Text for Label: DISABLE, Sequence 1                                                                                                    |
| Action  | End user or administrative action required. End user's Web access has been disabled due to reaching the number of invalid login attempts specified on the Web Rules page in Web Tailor.                                                                                                    |
| Message | You are not authorized to use the Web Information Systems. Please contact the Student Records Office for more information.                                                                                                    |
| Source  | twbkwbi1.sql Procedure twbkwbis.P_ValLogin Information Text for Label: NOTAUTH, Sequence 1                                                                                                    |
| Action  | End user or administrative action required. End user does not have a valid Self-Service user role (such as EMPLOYEE, FACULTY, STUDENT, for example). Administrative investigation and review should be undertaken as appropriate.                                                                   |

#### Information and Help Text

| Item                                                 | Description                                                                           |
|------------------------------------------------------|---------------------------------------------------------------------------------------|
| twbkwbis.P_ValLogin<br>Label: DEAD<br>Sequence: 1    | Text includes reference to Human Resources Department and Student Records Department. |
| twbkwbis.P_ValLogin<br>Label: DISABLE<br>Sequence: 1 | Text includes reference to Computing and Information Services Office.                 |
| twbkwbis.P_ValLogin<br>Label: NOTAUTH<br>Sequence: 1 | Text includes reference to Student Records Office.                                    |

## Terms of Usage (twbkwbis.P\_UsagePage)

The Terms of Usage page appears after the first Web login *only* if the **Usage Accepted Indicator** is cleared (set to No) on the Third Party Access Audit Form (GOATPAD) in Banner General, and the **Display Usage Page Indicator** is selected (set to Yes) on the Web Rules page in the Web Tailor table (TWGBWRUL) table. The end user must select either **Exit** or **Continue**:

- Selecting Exit will display the User Logout page, stopping further access to information on the Web.
- Selecting **Continue** will display the Main Menu.

The page is intended to communicate institution-specific policies regarding secured access to Banner Self-Service information, and the end user's responsibilities for updates made to that information.

If institutional policies change, or if new information needs to be communicated through this page, change the associated Info Text and perform a global update to set the  $\verb|gobtpac_usage_accept_ind| \ to \ N \ in \ the \ database. The Terms of Usage page will reappear the next time the user logs on.$ 

### Setup requirements

This page has no setup requirements.

## Web page fields

This page contains the following fields.

| Item                            | Description/Source Information                                                                                                    |
|---------------------------------|----------------------------------------------------------------------------------------------------|
| Display Usage Page<br>Indicator | From the Web Rules page in the Web Tailor. If this is selected (set to Yes), the Terms of Usage will display the first time all users log on to the Web.                                                                                    |
| Usage Accepted Indicator        | From the Third Party Access Audit Form (GOATPAD) in Banner General. All new records created on this form default this indicator to cleared (set to No), which will cause the Terms of Usage page to appear the first time the user logs on. |

## **Updates to Banner**

This page updates Banner as follows.

| Item                     | Description                                                                                                    |
|--------------------------|----------------------------------------------------------------------------------------------------|
| Usage Accepted Indicator | If the user clicks on the <b>Continue</b> button, the <b>Usage Accepted Indicator</b> in GOATPAD will be updated to selected (set to Yes). |

## Buttons/icons on this page

This page contains the following buttons/icons.

| Button/Icon | Action                         |
|-------------|--------------------------------|
| Exit        | Displays the User Logout page. |
| Continue    | Returns to the Main menu.      |

## Information and Help Text

twbkwbis.P\_UsagePage
Label: DEFAULT
Sequences 1 and 2

Review all text and edit to reflect institution-specific policies and user responsibilities regarding use of the Banner Self-Service information system.

## **Personal Information Pages**

This section includes the following topics:

- "Answer A Survey (bwgksrvy.P\_ShowSurveys)" on page 32
- "Change Security Question (twbkwbis.P\_SecurityQuestion)" on page 33
- "View Addresses and Phones (bwgkogad.P SelectAtypView)" on page 34
- "Update Addresses and Phones Select Address (bwgkogad.P\_SelectAtypUpdate)" on page 37
- "Update Addresses and Phones Update/Insert (bwgkogad.P\_DispAddrUpdate)" on page 41
- "View E-mail Addresses (bwgkogad.P SelectEmalView)" on page 46
- "Update E-mail Addresses Select Address (bwgkogad.P\_SelectEmalUpdate)" on page 47
- "Update E-mail Addresses Update/Insert (bwgkogad.P\_DispEmailUpdate)" on page 51
- "Directory Profile (bwgkoprf.P\_ShowDiroItems)" on page 54
- "View Emergency Contacts (bwgkoemr.P ViewEmrgContacts)" on page 57
- "Update Emergency Contacts Select Contact (bwgkoemr.P\_SelectEmrgContacts)" on page 59
- "Update Emergency Contacts (bwgkoemr.P UpdateEmrgContacts)" on page 60
- "Update Marital Status (bwgkogad.P SelectMtypUpdate)" on page 63
- "Name Change Information (bwgkoinf.P\_DispUpdName)" on page 65
- "Social Security Number Change Information (bwgkoinf.P DispUpdSSN)" on page 66
- "Change PIN (twbkwbis.P ChangePin)" on page 68
- "Veteran Classifications (bwgkvets.P DispClass)" on page 69
- "Disability Status (bwgkdisb.P DispDisab)" on page 72
- "User Logout (twbkwbis.P\_Logout)" on page 75

Banner Web General delivers the functionality that supports the items on the Personal Information Menu that appears on every Self-Service application's main menu. This section describes the implementation of the basic requirements for those pages, regardless of application.

## Answer A Survey (bwgksrvy.P\_ShowSurveys)

This page is available from the Personal Information Menu.

#### Setup requirements

This page has no setup requirements.

## Web page fields

This page contains the following fields.

| Item             | Description/Source Information                                   |
|------------------|------------------------------------------------------------------|
| Existing Surveys | Surveys that have not be completed will be available for update. |

### **Updates to Banner**

This page updates Banner as follows.

| Item                                                                         | Description                                                                                             |
|------------------------------------------------------------------------------|----------------------------------------------------------------------------------------------------|
| Responses from users are stored in the GORSRVR table.                        | The Survey Responses Repeating Table (GORSRVR) contains the individual responses.                       |
| Header information for the survey responses are stored in the GOBSRVR table. | The Survey Response Header Table (GOBSRVR) contains one row for each person who responds to the survey. |

## Web menus with links to this page

The following menus contain links to this page.

| Menu name                 | Menu URL       |
|---------------------------|----------------|
| Personal Information Menu | bmenu.P_GenMnu |

# **Change Security Question** (twbkwbis.P\_SecurityQuestion)

This page is available from the Personal Information Menu.

The very first time a user logs in to the Secured Access area with a valid User ID and PIN, the system presents a Security Question/Answer page. The user must define a security question for which only he or she has the answer. The questions and answers on this

page can be used as a way for the user to re-establish the PIN if necessary. This allows users to find PINs they may have forgotten without bothering your institution's web master, so your institution needs fewer people involved with PIN maintenance, resulting in better overall PIN security.

The Question/Answer page appears automatically when the PIN Hint Question and PIN Hint Response are not present on the Third Party Access Audit Form (GOATPAD) in Banner General.

#### Setup requirements

This page has no setup requirements.

#### Web page fields

This page contains the following fields.

| Item         | Description/Source Information                                                                    |
|--------------|---------------------------------------------------------------------------------------------------|
| Old Question | The question that the user supplied the first time he or she logged in to the Secure Access area. |
| Old Answer   | The answer that the user supplied for this question.                                              |
| New Question | The new question that the user wants to use.                                                      |
| New Answer   | The answer that the user supplied for this question.                                              |

## **Updates to Banner**

This page does not update information in the Banner database.

## Buttons/icons on this page

This page contains the following buttons/icons.

| Button/Icon | Action                                                         |
|-------------|----------------------------------------------------------------|
| Submit      | Saves your changes.                                            |
| Reset       | Clears the contents of the New Question and New Answer fields. |

## View Addresses and Phones (bwgkogad.P\_SelectAtypView)

This page displays address and telephone information. It displays all of the user's current and future addresses, and the associated telephone information. The addresses are grouped by address type.

#### Address Type Inclusion

If the following criteria are met, the address type is included:

- 1. At least one rule must exist for the address type on the Address Role Privileges Form (GOAADRL) in Banner General for the Web role(s) associated for the user.
- **2.** The privilege indicator for the address type must be U (update) or D (display).
- An active address for any current, or future date exists in the database for the Type of Address.

A user may have multiple Self-Service roles. If more than one address role rule exists with a different privilege for the same address type for the user, the rule with the highest privilege will be effective for the Address and Phone options available on the Web.

For example, suppose a user has four roles and the following rules exist in GOADDRL:

| Address Type | Role     | Privilege      |
|--------------|----------|----------------|
| MA(iling)    | EMPLOYEE | U(pdate)       |
| MA(iling)    | FACULTY  | D(isplay only) |
| MA(iling)    | STUDENT  | N(o access)    |
| MA(iling)    | ALUMNI   | U(pdate)       |

The user will be permitted to access View the Mailing Address and Phones, even though the STUDENT role does not allow access to, or display of, Mailing address type information. Update is considered a higher privilege than Display only, and Display only is considered a higher privilege than No access.

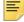

**Note:** If an address type role does not exist for a specific address type and Web role, that combination is treated as No access.

#### Inactive Addresses

Inactive addresses will never be displayed, even if the Address Role Privileges Form (GOAADRL) in Banner General includes a rule to allow display or update for the specified address type for the user's Self-Service role. Addresses with past or future effective dates can be viewed.

The date's format is determined by the date format specified on the Web Rules page of Web Tailor.

For example, the Mailing address type is enabled for Self-Service access, and the user has the following mailing address records:

Mailing address one:

Effective from January 1, 1996 to December 31, 2000, marked Inactive

Mailing address two:

Effective from January 1, 2001 to December 31, 2001

Mailing address three:

Effective from January 1, 2002 through December 31, 2005

Mailing address four:

Effective from January 1, 2006 (no end date currently specified)

If today's date is June 1, 2005, when this user selects View Address Information, the address and phone information for address three and address four will be displayed. They will be grouped under the Mailing Addresses heading. Address three will have Current next to the address. Address four will have Future next to the address.

The Self-Service system allows address records to be viewed with the following combinations of from and to dates:

If there is any telephone information associated with the address type, it is displayed.

|   | From          | То            |
|---|---------------|---------------|
| 1 | specific date | no date       |
| 2 | specific date | specific date |

## Setup requirements

This page has no setup requirements.

## Web page fields

This page contains the following fields.

| Item                        | Description/Source Information                                                                                                    |
|-----------------------------|----------------------------------------------------------------------------------------------------|
| Address Type                | The address type, e.g., Permanent or Mailing. See "Address Type Inclusion," below.                                                                                                    |
| Current/Future<br>Indicator | If SYSDATE falls within the effective dates for the address, Current will be displayed next to the address. If the effective dates for the address are later than SYSDATE, Future will be displayed next to the address. |

| Item                                    | Description/Source Information                                                                         |
|-----------------------------------------|----------------------------------------------------------------------------------------------------|
| Existing Address and Phones Information | Address and phones information is retrieved from the Banner database. See "Inactive Addresses," below. |

## Links to other Web pages

This page contains the following links to other Web pages.

| This Link                   | Action                                                                                       |
|-----------------------------|----------------------------------------------------------------------------------------------|
| Update Addresses and Phones | Goes to the Update Addresses and Phones - Select Address page (bwgkogad.P_SelectAtypUpdate). |

## Web menus with links to this page

The following menus contain links to this page.

| Menu name                 | Menu URL       |
|---------------------------|----------------|
| Personal Information Menu | bmenu.P_GenMnu |

## Web Page Fatal/Warning Error

This page contains the following fatal/warring errors.

| Message | There are no addresses available for you to view.                                                                                                    |
|---------|----------------------------------------------------------------------------------------------------|
| Source  | bwgkoad1.sql Procedure bwgkoadr.P_SelectAtypView                                                                                                    |
| Action  | End user or administrative action required. The end user has no active addresses available. The end user must go to the Update Addresses and Phones - Select Address page and insert a new address with effective dates on or after the SYSDATE. |

# Update Addresses and Phones - Select Address (bwgkogad.P\_SelectAtypUpdate)

Two pages are involved in updating address and phone information.

The Update Addresses and Phones - Select Address page displays all of the user's current and future addresses, along with the associated phones information. The addresses are grouped by address type.

Each address has a link to the Update Addresses and Phones - Update/Insert page, which allows the user to update the address and phone information for that address. The user can also choose to insert a new address by selecting an address type from the pull-down list and choosing Type of Address to Insert. This takes the user to the Update Addresses and Phones - Update/Insert page where he can insert new address and telephone information.

An option using GORRSQL rules to control telephone types that are available for insert within Self-Service Banner is available. These rules allow you to identify the telephone types which will not be available for insert based on the SSB role, for example, Student, Faculty, Employee, etc.

Sample rules that enable the control of telephone types that can be inserted into Self-Service Banner, can be found in GORRSQL rules under the SSB\_TELEPHONE\_UPDATE process and rule. Each sample seed data rule has been delivered as inactive and not validated, and therefore will not impact any current processing at your institution.

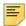

**Note:** If no active rules are found, all telephone types in STVTELE will be eligible for inserting into Self-Service Banner based upon their current rules.

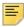

**Note:** Once a rule returns either a Y or N, no more rules will be checked for that specific telephone type. Therefore, the most specific rules should be processed first, followed by the more generic rules.

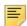

**Note:** You may use any, all, or none of the following bind variables in your SELECT statements:

TELEPHONE\_TYPE - the value from STVTELE for which you are setting up rules.

PTDM

ROLE ALUMNI

ROLE BSAC

ROLE EMPLOYEE

ROLE FACULTY

ROLE FINAID

ROLE FINANCE

ROLE FRIEND

ROLE\_STUDENT

The roles listed above are defined by the GOVROLE view and are based upon data in the system. In addition, the  $bwgkoadr.f_chk_role$  function can be used to check for any role assigned to a user (as shown on the User Roles tab within Web Tailor). The format of the statement is:

```
bwgkoadr.f_chk_role(:PIDM,
'<role_name as defined by TWTVROLE_CODE>')
```

For example, to deny access to the INST telephone type for all Web Tailor Administrators, you could use the following rule:

```
SELECT 'N' FROM DUAL
WHERE :EMAIL_TYPE IN ('INST')
         AND
bwgkoadr.f_chk_role(:PIDM,'WTAILORADMIN') = 'Y'
```

Note: You can use the role WEBUSER to refer to all web users.

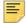

**Note:** The ROLE\_xxx variable will either be Y or N depending upon the role of the SSB user.

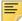

**Note:** To insert a telephone type in Self-Service Banner, at least one rule must return a Y for that telephone type to become available in the drop down selection box. Additionally, on the **Update E-Address** page, if a telephone type is not available for update, the entry will display, but the value from the bwgkogad.P\_DispAddrUpdate / QUERY\_ONLY INFOTEXT entry, Non Updateable for example, will be appended to the telephone description.

If a phone number is not updateable:

- 1. The Primary number, if non-updateable, is changed from update to display only.
- **2.** The label has (Non Updateable) added to the end.
- **3.** The additional phones, if non updateable, are changed to display only instead of drop down and input.
- **4.** The text size is bigger on the non-updateable, but that is due to the fact that the input boxes are not there.
- 5. The check box is changed to a check mark if set and if not set then it displays '---'.

### Setup requirements

This page has no setup requirements.

# Web page fields

This page contains the following fields.

| Item                                    | Description/Source Information                                                                                                    |
|-----------------------------------------|----------------------------------------------------------------------------------------------------|
| Type of Address                         | The Type of Address heading displays all available address types. See the "Address Type Inclusion" topic in the description of the "View Addresses and Phones" web page.                                                                                                    |
| Current/Future link                     | The Current/Future Link is visible if the address is a current address or a future address. If SYSDATE falls within the effective dates for the address, Current will appear next to the address. If the effective dates for the address are later than SYSDATE, Future will appear next to the address. |
|                                         | When the user clicks on the link, he will be taken to the Update Addresses and Phones - Update/Insert page. He can now change existing address and telephone information for the associated address.                                                                                                    |
| Existing Address and Phones Information | Address and telephone information that appears is retrieved from the Banner database. See the "Inactive Addresses" topic in the description of the "View Addresses and Phones" web page.                                                                                                    |
| Type of Address Pull-<br>down List      | The Type of Address pull-down list displays all address types available for viewing. See the "Address Type Inclusion" topic in the description of the "View Addresses and Phones" web page.                                                                                                    |

# Updates to Banner

This page does not update information in the Banner database.

# Links to other Web pages

This page contains the following links to other Web pages.

| This Link              | Action                                                                                     |
|------------------------|--------------------------------------------------------------------------------------------|
| Change of address link | Opens the designated URL in a new window.                                                  |
| Current                | Goes to the Update Addresses and Phones - Update/ Insert page (bwgkogad.P_DispAddrUpdate). |
| Primary                | Goes to the Update Addresses and Phones - Update/ Insert page (bwgkogad.P_DispAddrUpdate). |

| This Link                 | Action                                                                  |
|---------------------------|-------------------------------------------------------------------------|
| View Addresses and Phones | Goes to the View Addresses and Phones page (bwgkogad.P_SelectAtypView). |

# Buttons/icons on this page

This page contains the following buttons/icons.

| Button/Icon | Action                                                                                    |
|-------------|-------------------------------------------------------------------------------------------|
| Submit      | Goes to the Update Addresses and Phones - Update/Insert page (bwgkogad.P_DispAddrUpdate). |

# Web menus with links to this page

The following menus contain links to this page.

| Menu name                 | Menu URL       |
|---------------------------|----------------|
| Personal Information Menu | bmenu.P_GenMnu |

# Web Page Fatal/Warning Error

This page contains the following fatal/warring errors.

| Message | There are no addresses available for you to update.                                                                                                    |
|---------|----------------------------------------------------------------------------------------------------|
| Source  | bwgkoad1.sql Procedure bwgkoadr.P_SelectAtypUpdate                                                                                                    |
| Action  | End user or administrative action required. The end user has no active addresses available. The end user must insert a new address with effective dates on or after the SYSDATE to update it. |
| Message | Errors occurred. Please try again. Invalid address type.                                                                                                    |
| Source  | bwgkoad1.sql Procedure bwgkoadr.P_ValidateAtyp                                                                                                    |

| Action | End user or administrative action required. In this example, the end user did not select a valid address type from the pull-down list. The last sentence can vary, depending on which field had invalid data. |
|--------|----------------------------------------------------------------------------------------------------|
|        | which field had invalid data.                                                                                                    |

# Update Addresses and Phones - Update/Insert (bwgkogad.P\_DispAddrUpdate)

Two Self-Service pages are involved in updating address and telephone information

The user will either choose to update an existing address or to insert a new address on the Update Addresses and Phones - Select Address page.

If he chooses to update an address, he can go to the Update Addresses and Phones - Update/Insert page, which displays the address and associated telephone information. If he chooses to insert a new address, he can go to the Update Addresses and Phones - Update/Insert page to enter the new address and telephone information.

Information text on this page includes a link to the United States Postal Service web site. Associated with this Info Text is an icon for the United States Postal Service. This image is inserted into the TWGBIMAG table.

#### Address Update Logic

When updating an address, the dates entered in the **Valid From This Date** and **Until This Date** fields cannot overlap with the dates of any active addresses of the same address type. If they do, the system will return an error.

Changing address and telephone information makes the current address record inactive, and creates one or more new ones. The number of new records created depends on whether changes are made to address and/or telephone information, and whether the **Valid From This Date** and **Until This Date** fields are also changed.

#### Address Insert Logic

When inserting a new address, the dates entered in the **Valid From This Date** and **Until This Date** fields cannot overlap with the dates of more than one active address of the same address type. If the dates overlap with more than one active address, the system will return an overlapping date error.

If the new address overlaps with an existing address, the existing address is inactivated. A new address record(s) with the old address information is created with **Valid From This Date** and **Until This Date** fields, changed so that the old address does not overlap with the new address. A new address record is created for the address being inserted with **Valid From This Date** and **Until This Date** fields unchanged.

For example, the Mailing address type is Web-enabled, and the user has the following mailing address record:

Mailing Address 1: 01/01/03 -- 12/31/03

123 Market St. Rochester, NY 12345

The user inserts the following Mailing address:

10/10/03 -- 10/20/03 456 Main St. San Diego, CA 54321

Mailing Address 1 will become inactive, and the following will become the new address information.

Mailing Address 1: 01/01/03 -- 10/09/03 123 Market St. Rochester, NY 12345

Mailing Address 2: 10/10/03 -- 10/20/03 456 Main St. San Diego, CA 54321

Mailing Address 3: 10/21/03 -- 12/31/03 123 Market St. Rochester, NY 12345

### Deleting the United States Postal Service Link

Users can delete this link by performing the following steps.

- 1. Log on to the Banner Self-Service with a Web Tailor Administrator role.
- 2. From the Main Menu, select **Web Tailor Administrator**.
- 3. From the Web Tailor menu, select Information Text.
- **4.** From the Select Information Text to Customize page, select bwgkogad. P\_SelectAtypUpdate. Select **Customize Information Text**.
- **5.** From the Reorder or Customize Information Text page, select the label of the item with sequence number 2.
- **6.** On the Customize the Selected Information Text Entry page, verify that the correct Information Text is displayed, as follows:

Change of address information and USPS forms are available through <A HREF="https://moversguide.usps.com/?referral=USPS" target="\_blank">this link</A>.

7. Select Delete this Entry.

### Setup requirements

This page has no setup requirements.

# Web page fields

This page contains the following fields.

| Item                                    | Description/Source Information                                                                                                    |
|-----------------------------------------|----------------------------------------------------------------------------------------------------|
| Type of Address                         | The address type of the address being updated or inserted. Display only.                                                                                                    |
|                                         | See the "Address Type Inclusion" topic in the description of the "View Addresses and Phones" web page.                                                                                                    |
| Delete This Address<br>Checkbox         | Select to make the current address inactive.                                                                                                    |
| Existing Address and Phones Information | Address and telephone information from the Banner database; however, inactive addresses will never appear, even if the Address Role Privileges Form (GOAADRL) includes a rule to allow display or update for the specified address type for the user's Self-Service role. Any addresses with future effective dates will be available for update. The date's format is determined on the Web Rules page in Web Tailor. |
| Address and/or phones record(s)         | A phone entered in the address information area will be designated as the primary phone for the address, and will check the Primary Indicator (set to Y), and associate the address type and sequence number with that phone number.                                                                                                    |
|                                         | If the <b>Delete Address</b> check box is selected, the address will be made inactive in the database. If the <b>Delete</b> check box next to an additional phone number is selected, the phone will be made inactive.                                                                                                    |
|                                         | The system does not allow for active addresses with the same address type to have overlapping dates. To allow the user the maximum amount of freedom, the logic to insert an address is different from the logic to update one. The following explains the differences.                                                                                                    |
|                                         | See "Address Update Logic" and "Address Insert Logic" above.                                                                                                    |

# Updates to Banner

This page updates Banner as follows.

| Item                            | Description                                                                                                    |
|---------------------------------|----------------------------------------------------------------------------------------------------|
| Address and/or phones record(s) | See "Address Update Logic" and "Address Insert Logic" above.                                                                                                    |
|                                 | Address and primary phone changes and additions appear on the Address and Telephone windows of the Identification Forms (e.g., SPAIDEN, FOAIDEN, etc.). Telephone changes and additions appear on the Telephone window of the Identification Forms (e.g., SPAIDEN, FOAIDEN, etc.). |

# Links to other Web pages

This page contains the following links to other Web pages.

| This Link                 | Action                                                                  |
|---------------------------|-------------------------------------------------------------------------|
| View Addresses and Phones | Goes to the View Addresses and Phones page (bwgkogad.P_SelectAtypView). |

# Buttons/icons on this page

This page contains the following buttons/icons.

| Button/Icon                             | Action                                                                                       |
|-----------------------------------------|----------------------------------------------------------------------------------------------|
| Submit                                  | Saves your changes and goes to the Update Addresses and Phones page.                         |
| Reset                                   | Deletes the choices the user has made and returns to the default settings.                   |
| Select a Different<br>Address to Update | Goes to the Update Addresses and Phones - Select Address page (bwgkogad.P_SelectAtypUpdate). |

# Web menus with links to this page

The following menus contain links to this page.

| Menu name                 | Menu URL       |
|---------------------------|----------------|
| Personal Information Menu | bmenu.P_GenMnu |

# Web Page Fatal/Warning Error

This page contains the following fatal/warring errors.

| Message | Errors occurred. Please try again                                                                                                    |
|---------|----------------------------------------------------------------------------------------------------|
|         | One or more of the following messages may be displayed, depending on the information entered by the user: - Form item From date must be entered - Address Line 1 must be entered - City must be entered - State or Province and ZIP, or Postal Code, or Nation must be entered - Phone number is required when other phone information has been entered |
| Source  | bwgkoad1.sql Procedure bwgkoadr.P_ValAddrUpdate                                                                                                    |
| Action  | End user or administrative action required. The data entered by the end user did not meet the minimum Banner database requirements to create either an address or telephone record.                                                                                                    |
| Message | Errors occurred. Please try again. Form item <date field=""> has invalid format/ values. <date field=""> can be either "From date" or "Until date"</date></date>                                                                                                    |
| Source  | bwgkoad1.sql Procedure bwgkoadr.P_ValidateAtyp                                                                                                    |
| Action  | End user or administrative action required. The end user did not enter a correct date format or values.                                                                                                    |
| Message | A Mailing address exists with future effective dates beginning on                                                                                                    |
| Source  | bwgkoad1.sql Procedure bwgkoadr.P_DispAddrUpdate                                                                                                    |
| Action  | End user or administrative action optional. If the end user enters a blank Until date, a future address may be made inactive inadvertently. This is merely a warning to the user.                                                                                                    |

| Message | Errors occurred. Please try again. From / Until date combination overlaps existing address which is effective from <date> to <date></date></date>                                                                              |
|---------|----------------------------------------------------------------------------------------------------|
| Source  | bwgkoad1.sql Procedure bwgkoadr.P_ValAddrUpdate                                                                                                    |
| Action  | End user or administrative action required. The end user entered a From / Until date combination that overlaps one or more existing addresses of the same address type. The end user needs to re-enter the From / Until dates. |

# View E-mail Addresses (bwgkogad.P\_SelectEmalView)

This page displays all active e-mail addresses, grouped by e-mail type. The preferred e-mail address will have Preferred next to it. Any comments for a particular address immediately follow it.

#### Setup requirements

The following setup is required for this page to work as expected.

| Item                       | Description                                                                                                    |
|----------------------------|----------------------------------------------------------------------------------------------------|
| Update E-mail<br>Addresses | You must set up e-mail addresses on the Update E-mail Addresses - Select Address page (bwgkogad.P_SelectEmalUpdate) or else none will appear on this page. |

# Web page fields

This page does not contain any fields.

## Updates to Banner

This page does not update information in the Banner database.

### Links to other Web pages

This page contains the following links to other Web pages.

| This Link                  | Action                                                                                   |
|----------------------------|------------------------------------------------------------------------------------------|
| Update E-mail<br>Addresses | Goes to the Update E-mail Addresses - Select Address page (bwgkogad.P_SelectEmalUpdate). |

### Web menus with links to this page

The following menus contain links to this page.

| Menu name                 | Menu URL       |
|---------------------------|----------------|
| Personal Information Menu | bmenu.P_GenMnu |

### Messages

This page contains the following messages.

| Message | There are no e-mail addresses available for you to view.                                                                                                    |
|---------|----------------------------------------------------------------------------------------------------|
| Source  | bwgkoad1.sql Procedure bwgkoadr.P_SelectEmailView                                                                                                    |
| Action  | End user or administrative action required. The end user has no active e-mail addresses available. The end user must go to the Update E-mail Addresses - Select Address page and insert a new address. The end users may have a type of e-mail that has not been set to be viewed on the web. The administrator uses the E-mail Address Type Validation Form (GTVEMAL) in Banner General to specify which address types will be displayed. |

# Update E-mail Addresses - Select Address (bwgkogad.P\_SelectEmalUpdate)

Two Self-Service pages are involved in updating e-mail address information.

This page will display all active e-mail addresses, grouped by e-mail type. The preferred e-mail address will have Preferred next to it. Any comments for a particular address will be printed directly below the e-mail address.

To update an existing e-mail address, the user will select the address link to go to the Update E-mail Address -Update/Insert page to update the e-mail address information. To insert a new e-mail address, the user will select the e-mail address type from the pull-

down list. The Update E-mail Address - Update/Insert page appears, and the user can insert the new e-mail address.

An option using GORRSQL rules to control the email types that are available for insert/update within Self-Service Banner is available. These rules allow you to identify the e-mail types which will not be available for insert/update based on the SSB role, for example Student, Faculty, Employee, etc.

Sample rules that enable the control of email types that can be inserted into Self-Service Banner, can be found in GORRSQL rules under the SSB\_EMAIL\_UPDATE process and rule. Each sample seed data rule has been delivered as inactive and not validated, and therefore will not impact any current processing at your institution.

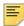

**Note:** If no active rules are found, all email types defined in GTVEMAL/ GOREMAL will be eligible for inserting /updating into Self-Service Banner based upon their current rules.

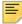

**Note:** Once a rule returns either a Y or an N, no more rules will be checked for that specific email type. Therefore the most specific rules should be processed first, followed by the more generic rules.

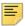

**Note:** You may use any, all, or none of the following bind variables in your SELECT statements:

EMAIL TYPE - the value from GTVEMAL for which you are setting up rules.

PTDM

ROLE ALUMNI

ROLE BSAC

ROLE EMPLOYEE

ROLE FACULTY

ROLE\_FINAID

ROLE FINANCE

ROLE FRIEND

ROLE STUDENT

The roles listed above are defined by the GOVROLE view and are based upon data in the system. In addition, the bwgkoadr.f\_chk\_role function can be used to check for any role assigned to a user (as shown on the User Roles tab within Web Tailor). The format of the statement is:

```
bwgkoadr.f_chk_role(:PIDM,
'<role name as defined by TWTVROLE CODE>')
```

For example, to deny access to the INST type of email for all Web Tailor Administrators, you could use the following rule:

Note: You can use the role WEBUSER to refer to all web users.

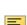

**Note:** The ROLE xxx variables will either be Y or N depending upon the

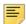

**Note:** To insert an email type in Self-Service Banner, at least one rule must return a Y for that email type to become available in the drop down selection box. Additionally, on the **Update E-mail** page, if an e-mail type is not available for update, the entry will display but the value from the bwgkoadr. P\_SelectEmalUpdate / QUERY\_ONLY INFOTEXT entry, Non Updateable for example, will be appended to the e-mail description.

### Setup requirements

This page has no setup requirements.

role of the SSB user.

## Web page fields

This page contains the following fields.

| Item                                | Description/Source Information                                                                                                    |
|-------------------------------------|----------------------------------------------------------------------------------------------------|
| Type of E-mail Address<br>Heading   | The e-mail address types. At least one active e-mail address must exist for the user for the e-mail address type to be included in the page. |
| E-mail Address<br>Information       | E-mail address information shown is retrieved from the Banner database; however, inactive addresses will never be displayed.                 |
| E-mail Addresses<br>Comment         | Comment on this e-mail address is retrieved from the Banner database.                                                                        |
| Type of E-mail Address<br>Pull-down | Displays all e-mail address types that have been defined in Banner on the E-mail Address Type Validation Form (GTVEMAL).                     |

### **Updates to Banner**

This page does not update information in the Banner database.

# Links to other Web pages

This page contains the following links to other Web pages.

| This Link             | Action                                                                                 |
|-----------------------|----------------------------------------------------------------------------------------|
| E-mail address        | Goes to the Update E-mail Addresses - Update/Insert page (bwgkogad.P_DispEmailUpdate). |
| View E-mail Addresses | Goes to the View E-mail Addresses page (bwgkoemr.P_SelectEmalView).                    |

## Buttons/icons on this page

This page contains the following buttons/icons.

| Button/Icon | Action                                                                                 |
|-------------|----------------------------------------------------------------------------------------|
| Submit      | Goes to the Update E-mail Addresses - Update/Insert page (bwgkogad.P_DispEmailUpdate). |

## Web menus with links to this page

The following menus contain links to this page.

| Menu name                 | Menu URL       |
|---------------------------|----------------|
| Personal Information Menu | bmenu.P_GenMnu |

# Web Page Fatal/Warning Error

This page contains the following fatal/warring errors.

| Message | There are no e-mail addresses for you to update.   |
|---------|----------------------------------------------------|
| Source  | bwgkoad1.sql Procedure bwgkoadr.P_SelectEmalUpdate |

| Action  | End user or administrative action required. The end user has no active e-mail addresses available. The end user must go to the Update E-mail Addresses - Select Address page and insert a new address. The end users may have a type of e-mail that has not been set to be viewed on the web. The administrator uses the E-mail Address Type Validation Form (GTVEMAL) in Banner General to specify which address types will be displayed. |
|---------|----------------------------------------------------------------------------------------------------|
| Message | Errors occurred. Please try again. Invalid e-mail type.                                                                                                    |
| Source  | bwgkoad1.sql Procedure bwgkoadr.P_ValidateEmal                                                                                                    |
| Action  | End user or administrative action required. The end user did not select a valid e-mail address type from the pull-down list.                                                                                                    |

# Update E-mail Addresses - Update/Insert (bwgkogad.P\_DispEmailUpdate)

Two Self-Service pages are involved in updating e-mail address information.

The user will either choose to update an existing e-mail address or to insert a new e-mail address on the Update E-mail Addresses - Select Address page. After a user selects to update an e-mail address, he can go to the Update E-mail Address - Update/Insert page, which displays the e-mail address, comments associated with the address, a preferred check box and a delete check box. If the user chooses to insert a new e-mail address, he can go to the Update E-mail Address - Update/Insert page to enter the new e-mail address and associated information.

## Setup requirements

This page has no setup requirements.

## Web page fields

This page contains the following fields.

| Item                              | Description/Source Information                                                                                                   |
|-----------------------------------|----------------------------------------------------------------------------------------------------|
| Type of E-mail Address<br>Heading | The e-mail address type.                                                                                                    |
| E-mail Address<br>Information     | E-mail address information displayed is retrieved from the Banner database; however, inactive addresses will never be displayed. |

| Item                | Description/Source Information                                                                                               |
|---------------------|----------------------------------------------------------------------------------------------------|
| Preferred Address   | The address type and the e-mail address of the preferred e-mail address. Only one e-mail address can be a preferred address. |
| Delete this Address | Check the check box to make the current address inactive.                                                                    |

# Updates to Banner

This page updates Banner as follows.

| Item             | Description                                                                                                    |
|------------------|----------------------------------------------------------------------------------------------------|
| E-mail record(s) | Updates to existing e-mail addresses can include changing the address or comment information, inactivating the address or designating the address as preferred. Only one e-mail address may be designated as the preferred address. These changes will update the existing record appropriately. |
|                  | For more information on inserting and deleting e-mail addresses, please see <u>"Update E-mail Addresses - Select Address (bwgkogad.P_SelectEmalUpdate)" on page 47</u> .                                                                                                    |
|                  | Any new e-mail address records will be added to the database, and displayed on the GOAEMAL form and the E-mail window of the Identification forms (e.g., SPAIDEN).                                                                                                    |
|                  | Updates and additions will be displayed on the E-mail Address Form (GOAEMAL) and the E-mail window of the Identification forms (e.g., SPAIDEN).                                                                                                    |
|                  | If a user enters an e-mail type and address that is identical to<br>an existing one that is inactive, the record will become active<br>again.                                                                                                    |
| User ID          | E-mail address records updated or added via the Web will record the Oracle Web Server Agent as the User ID associated with the changes.                                                                                                    |

# Links to other Web pages

This page contains the following links to other Web pages.

| This Link             | Action                                                              |
|-----------------------|---------------------------------------------------------------------|
| View E-mail Addresses | Goes to the View E-mail Addresses page (bwgkogad.P_SelectEmalView). |

# Buttons/icons on this page

This page contains the following buttons/icons.

| Button/Icon                                     | Action                                                                                  |
|-------------------------------------------------|-----------------------------------------------------------------------------------------|
| Submit                                          | Saves your changes and goes to the bwgkogad.P_ProcEmailUpdate page.                     |
| Reset                                           | Deletes the choices the user has made and returns to the default settings.              |
| Select a Different E-<br>mail Address to Update | Goes to the Update E-mail Addresses - Select Address page (bwgkogad.P_SelectEmalUpdate) |

# Web Page Fatal/Warning Error

This page contains the following fatal/warring errors.

| Message | Errors occurred. Please try again. E-mail must be entered.                                                                                                    |
|---------|----------------------------------------------------------------------------------------------------|
| Source  | bwgkoad1.sq Procedure bwgkoadr.P_ValEmailUpdate                                                                                                    |
| Action  | End user or administrative action required. The end user has not entered an e-mail address. The data entered by the end user did not meet the minimum Banner database requirements to create an e-mail address record. |
| Message | Errors occurred. Please try again. Only one preferred e-mail address may be specified.                                                                                                    |
| Source  | bwgkoad1.sql Procedure bwgkoadr.P_ValEmailUpdate                                                                                                    |
| Action  | End user or administrative action required. There is already an active e-mail address that is preferred.                                                                                                    |
| Message | Errors occurred. Please try again. This E-mail address already exists for this address type. Please enter another address.                                                                                             |
| Source  | bwgkoad1.sql Procedure bwgkoadr.P_ValEmailUpdate                                                                                                    |

| Action | End user or administrative action required. There is already a record in the database with the same e-mail address and the same address type. To update this address, the end user goes back to the Update E-mail Addresses - Select Address page. He then selects the link for the e-mail address to update it. |
|--------|----------------------------------------------------------------------------------------------------|
|        | upuale II.                                                                                                    |

## **Directory Profile (bwgkoprf.P\_ShowDiroltems)**

A list of directory items is displayed for the user. Items with check boxes allow the user to include that piece of information in the campus directory. Items without check boxes are automatically included in the campus directory, except for unlisted telephone numbers. Any phones designated as unlisted will not be published.

Some of the directory profile items are specific to the STUDENT role, the EMPLOYEE role, the ALUMNI role, or another Self-Service role. If Not Reported appears next to a specific item, the item is not available for the user's role, or it is not found in the Banner database. Rules on the Directory Options Rule Form (GOADIRO) determine the hierarchy of address types and telephone types that should be searched for reporting that information.

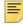

**Note:** A directory profile for a user does *not* exist until the user has accessed this page and performed an update. Campus directory information can still be created for that person.

The rules established on the Directory Options Rule Form (GOADIRO) in Banner General control the items that are included in the Directory Profile, depending on the user's Self-Service roles. GOADIRO also controls which directory items will automatically be the default when the campus directory is created, even if a directory profile record has not been created on the Web. In addition, rules in GOADIRO control which items the user can choose to include in the directory profile.

## Setup requirements

The following setup is required for this page to work as expected.

| Item                                     | Description                                                                                                    |
|------------------------------------------|----------------------------------------------------------------------------------------------------|
| Directory Options Rule<br>Form (GOADIRO) | For each Directory Item, enter values for the following fields:                                                                                                    |
|                                          | <b>Display Sequence (number)</b> Designates the order in which the directory profile items appear on the page. Items with a lower number will appear before items with a higher number. Gaps between numbers will not cause blank spaces to appear on the page.                                                        |
|                                          | <b>Display in Directory</b> –Allows the institution to specify whether the particular directory item should be included in the Student directory, the Employee directory, the Alumni directory, or all directories.                                                                                                    |
|                                          | <b>Update in Profile</b> —If selected, the user can control whether the directory item is included for publication in the campus directory by checking and clearing the item on the Directory Profile page. If the indicator is cleared, the user cannot prevent the item from being included in the campus directory. |
|                                          | <b>Display in Profile</b> —If selected, the directory item should be displayed on the Directory Profile page and included in the campus directory.                                                                                                    |
|                                          | <b>Default to Directory</b> –If selected, the item will automatically be included in the campus directory, even if a user does not create a directory profile on the page.                                                                                                    |

# Web page fields

This page contains the following fields.

| Item                             | Description/Source Information                                                                                                    |
|----------------------------------|----------------------------------------------------------------------------------------------------|
| Address and<br>Telephone Display | Directory profile items identified as either an Address or Telephone Item Type must have search hierarchies defined on GOADIRO. This hierarchy determines which address and telephone types will be searched in what order to find a currently active address or telephone information from the Banner database. The first address and telephone found in the specified hierarchy is displayed on the page. If an address or telephone cannot be found among the types specified in the hierarchy, Not Reported appears on the page. |
| E-mail Addresses<br>Display      | The directory profile will display all active e-mail addresses that exist for the user. The e-mail address type for each e-mail address appears in parentheses.                                                                                                    |

| Item                                        | Description/Source Information                                                                                                    |
|---------------------------------------------|----------------------------------------------------------------------------------------------------|
| College Affiliation                         | A College Affiliation is displayed for users with the STUDENT Self-Service role only. It is the description of the college designated as Primary from the most recent general student record as reported on the General Student Form (SGASTDN).                                                                 |
| Expected Graduation<br>Year                 | An Expected Graduation Year is displayed for users with the STUDENT Self-Service role only. It is the expected graduation date from the most recent general student record as reported on the General Student Form (SGASTDN). If no date exists, Not Reported will appear.                                      |
| Employee Position Title Employee Department | Employee Position Title is displayed for users with the EMPLOYEE Self-Service role only. It is the position title description for the currently active jobs reported in the Title field on the Employee Jobs Form (NBAJOBS). Employee Department appears in parentheses next to the position title description. |
| Maiden Name                                 | Displayed for users with the ALUMNI Self-Service role only. It is the <b>Birth Name</b> field on the Constituent/Organization Form (APANAME).                                                                                                    |
| Class Year                                  | Displayed for users with the ALUMNI Self-Service role only. It is the <b>Preferred Class Year</b> field on the Constituent Information Form (APACONS).                                                                                                    |
| Preferred College                           | Displayed for users with the ALUMNI Self-Service role only. It is the <b>Preferred College</b> field on the Constituent Information Form (APACONS).                                                                                                    |

# Updates to Banner

This page updates Banner as follows.

| Item                        | Description                                                                                                    |
|-----------------------------|----------------------------------------------------------------------------------------------------|
| Directory Profile<br>Record | A directory profile record will not be created in the Banner database until the user submits an update on the Directory Profile page. Once the directory profile record is created, additional updates will modify the existing record. The User ID is the Oracle Web Server Agent for all changes made on the page, and the Activity Date identifies the date of the most recent change. |

### Links to other Web pages

This page contains the following links to other Web pages.

| This Link                   | Action                                                                                                    |
|-----------------------------|----------------------------------------------------------------------------------------------------|
| E-mail address              | If the e-mail address is displayed as a hyperlink, launches the user's e-mail program with the person's e-mail address. |
| Update Addresses and Phones | Goes to the Update Addresses - Select Type page (bwgkogad.P_SelectAtypUpdate).                                          |
| Name Change Information     | Goes to the Name Change Information page (bwgkoinf.P_DispUpdName).                                                      |
| Update E-mail Addresses     | Goes to the Update E-mail Addresses - Select Type page (bwgkogad.P_SelectEmalUpdate).                                   |

## Buttons/icons on this page

This page contains the following buttons/icons.

| Button/Icon    | Action                                                                     |
|----------------|----------------------------------------------------------------------------|
| Submit Changes | Goes to the Personal Information Menu (bmenu . P_GenMnu).                  |
| Reset          | Deletes the choices the user has made and returns to the default settings. |

# Web menus with links to this page

The following menus contain links to this page.

| Menu name                 | Menu URL       |
|---------------------------|----------------|
| Personal Information Menu | bmenu.P_GenMnu |

# View Emergency Contacts (bwgkoemr.P\_ViewEmrgContacts)

All existing emergency contact information for the user will appear in ascending priority order. If no emergency contacts exist, the message No Emergency Contact Information found is shown.

### Setup requirements

This page has no setup requirements.

## Web page fields

This page contains the following fields.

| Item                                   | Description/Source Information                                                                                                    |
|----------------------------------------|----------------------------------------------------------------------------------------------------|
| Existing emergency contact information | Emergency contact information from the Emergency Contact Form (SPAEMRG) or the Emergency Contact window of the Identification forms (e.g., SPAIDEN). |

# **Updates to Banner**

This page does not update information in the Banner database.

### Links to other Web pages

This page contains the following links to other Web pages.

| This Link                    | Action                                                                                       |
|------------------------------|----------------------------------------------------------------------------------------------|
| Update Emergency<br>Contacts | Goes to the Update Emergency Contacts - Select Contact page (bwgkoemr.P_SelectEmrgContacts). |

## Web menus with links to this page

The following menus contain links to this page.

| Menu name                 | Menu URL       |
|---------------------------|----------------|
| Personal Information Menu | bmenu.P_GenMnu |

# **Update Emergency Contacts - Select Contact** (bwgkoemr.P\_SelectEmrgContacts)

Two Self-Service pages are involved in updating emergency contact information.

A user can update an existing emergency contact by selecting the name link displayed, or they can enter a new contact by selecting the **New Contact** link. After selecting a new or existing contact, the user goes to the Update Emergency Contacts page.

### Setup requirements

This page has no setup requirements.

### Web page fields

This page contains the following fields.

| Item                          | Description/Source Information                                                                                                    |
|-------------------------------|----------------------------------------------------------------------------------------------------|
| Emergency contact information | Existing emergency contact information from the Emergency Contact Form (SPAEMRG) or the Emergency Contact window of the Identification forms (e.g., SPAIDEN). |

## **Updates to Banner**

This page does not update information in the Banner database.

## Links to other Web pages

This page contains the following links to other Web pages.

| This Link                    | Action                                                                                                    |
|------------------------------|----------------------------------------------------------------------------------------------------|
| Name                         | Goes to the Update Emergency Contacts page (bwgkoemr.P_DispEmrgFormPidm) with the fields filled in with the values for the selected contact. |
| Access Emergency<br>Contacts | Goes to the Emergency Contacts page (bwgkoemr.P_ViewEmrgContacts).                                                                           |

#### Web menus with links to this page

The following menus contain links to this page.

| Menu name                 | Menu URL       |
|---------------------------|----------------|
| Personal Information Menu | bmenu.P_GenMnu |

# **Update Emergency Contacts** (bwgkoemr.P\_UpdateEmrgContacts)

Two Self-Service pages are involved in updating emergency contact information.

A user indicates whether they want to update an existing emergency contact or create a new one on the Update Emergency Contacts - Select Contact page.

The Update Emergency Contacts page displays the information for an existing contact. If a new contact was chosen, the user can enter the new information on the page. If the user chose to update and existing one, they can change the contact information itself or its priority number, or they can delete it. Minimum Banner database requirements will be enforced for entering information for a new contact.

### **Contact Priority Numbers**

If a contact is deleted, the priority numbers for the remaining contacts are updated automatically.

The priority number for a contact can be changed, but not to a value greater than the maximum value for existing contacts. When the priority number of an existing contact is changed, and a contact already exists with that priority number, the existing contact priority numbers will be reordered. This reordering will preserve the existing order - contacts with a "higher" priority (lower priority number) than other contacts will still have a "higher" priority after the reordering.

For example, existing contact priority numbers are:

- 1 Contact A
- 2 Contact B
- 3 Contact C

The user changes the contact with priority 3 to priority 1. The contact numbers are reordered as follows:

- 1 Contact C
- 2 Contact A
- 3 Contact B

If the user deletes an emergency contact, any existing contacts with a "lower" priority (higher priority number) will be reordered to use the deleted contact's number.

For example, existing contact priority numbers are:

- 1 Contact W
- 2 Contact X
- 3 Contact Y
- 4 Contact Z

The user deletes the contact with priority 2. The contact priority numbers are reordered as follows:

- 1 Contact W
- 2 Contact Y
- 3 Contact Z

When a user enters a new contact, its priority will automatically be assigned by adding 1 to the lowest priority contact (highest number).

# Setup requirements

This page has no setup requirements.

### Web page fields

This page contains the following fields.

| Item                          | Description/Source Information                                                                                                    |
|-------------------------------|----------------------------------------------------------------------------------------------------|
| Emergency contact information | Existing emergency contact information from the Emergency Contact Form (SPAEMRG) or the Emergency Contact window of the Identification forms (e.g., SPAIDEN). |

## **Updates to Banner**

This page updates Banner as follows.

| Item                       | Description                                                                                                    |
|----------------------------|----------------------------------------------------------------------------------------------------|
| Emergency contact records. | Minimum Banner database requirements for emergency contact information are a priority number and a name. Relationship, address and phone information are optional. |
|                            | Changes and additions will be displayed on the Emergency Contact Form (SPAEMRG) and the Emergency contact window of the Identification Forms (e.g., SPAIDEN).      |
|                            | See "Contact Priority Numbers," above.                                                                                                    |

### Links to other Web pages

This page contains the following links to other Web pages.

| This Link                  | Action                                                                  |
|----------------------------|-------------------------------------------------------------------------|
| View Emergency<br>Contacts | Goes to the View Emergency Contacts page (bwgkoemr.P_ViewEmrgContacts). |

# Buttons/icons on this page

This page contains the following buttons/icons.

| Button/Icon                              | Action                                                                                                    |
|------------------------------------------|----------------------------------------------------------------------------------------------------|
| Submit Changes                           | Goes to the Update Emergency Contacts page (bwgkoemr.P_SelectEmrgContacts).                                                                       |
| Reset                                    | Deletes the choices the user has made and returns to the default settings.                                                                        |
| Select An Emergency<br>Contact to Update | Goes to the Update Emergency Contacts page (bwgkoemr.P_SelectEmrgContacts). This button appears only when an error has occurred during an update. |

# Web menus with links to this page

The following menus contain links to this page.

| Menu name                 | Menu URL       |
|---------------------------|----------------|
| Personal Information Menu | bmenu.P_GenMnu |

# Web Page Fatal/Warning Error

This page contains the following fatal/warring errors.

| Message | Contact order must be between 1 and <max contact="" existing="" priority="">. You entered <value>.</value></max> |
|---------|----------------------------------------------------------------------------------------------------|
| Source  | <pre>bwgkoem1.sql Procedure bwgkoemr.P_UpdateEmrgContacts</pre>                                                  |

| Action  | End user or administrative action required. The end user tried to change the contact priority for an existing contact to a number that is greater than the highest number for an existing emergency contact. The end user is permitted only to specify a new number within the range of existing contacts, which will reorder them as described in the Updates in Banner section above. |
|---------|----------------------------------------------------------------------------------------------------|
| Message | Contact order must be a number. You entered <value>.</value>                                                                                                    |
| Source  | bwgkoem1.sql Procedure bwgkoemr.P_UpdateEmrgContacts                                                                                                    |
| Action  | The end user entered a value other than one through eight for the contact priority. Although the database can accommodate nine emergency contact records, the page does not permit the end user to specify nine because of the method and logic used to reorder contacts.                                                                                                    |
| Message | Errors occurred. Please try again.                                                                                                    |
|         | One or more of the following messages may be displayed, depending on the information entered by the end user:                                                                                                    |
|         | * Address line 1 must be entered                                                                                                    |
|         | * City must be entered                                                                                                    |
|         | * State and ZIP code, or country must be entered                                                                                                    |
| Source  | bwgkoem1.sql Procedure bwgkoemr.P_UpdateEmrgContacts                                                                                                    |
| Action  | End user or administrative action required. The data entered by the end user did not meet the minimum Banner database requirements to create the address portion of an emergency contact record.                                                                                                    |

# **Update Marital Status (bwgkogad.P\_SelectMtypUpdate)**

The user's current marital status will visible in the pull-down list. The appropriate change can be selected for the marital status descriptions that are available when the user displays the complete list. After changing their marital status, the user will be returned to the menu and the message "Your marital status has been successfully changed" appears.

### Setup requirements

This page has no setup requirements.

# Web page fields

This page contains the following fields.

| Item           | Description/Source Information                                                                                                    |
|----------------|----------------------------------------------------------------------------------------------------|
| Marital Status | All marital status descriptions that have been defined in the Marital Status Code Validation Form (STVMRTL) will display in the pull-down list presented to the user. |

# Updates to Banner

This page updates Banner as follows.

| Item           | Description                                                                                                    |
|----------------|----------------------------------------------------------------------------------------------------|
| Marital Status | The <b>Marital Status</b> field on the General Person Form (SPAPERS) will be updated with the change made by the user.    |
| Activity Date  | The <b>Activity Date</b> field in SPAPERS will be updated with the current date when a user updates their marital status. |

# Buttons/icons on this page

This page contains the following buttons/icons.

| Button/Icon           | Action                                                                     |
|-----------------------|----------------------------------------------------------------------------|
| Update Marital Status | Goes to the Personal Information Menu (bmenu.P_GenMnu).                    |
| Reset                 | Deletes the choices the user has made and returns to the default settings. |

### Web menus with links to this page

The following menus contain links to this page.

| Menu name                 | Menu URL       |
|---------------------------|----------------|
| Personal Information Menu | bmenu.P_GenMnu |

# Name Change Information (bwgkoinf.P\_DispUpdName)

This page presents the user with the institution's policies and procedures for requesting a name change. The content of the page is composed solely of Info Text.

Information Text includes a link to Social Security Online, a service of the Social Security Administration, and its icon. This image is inserted into the TWGBIMAG table.

From the Name Change Information page, users can use a link to access Social Security Online directly. There users can download a form (Form SS-5) to fill out when they need to replace a lost Social Security card, request a new card, or change the name that appears on the card.

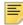

**Note:** The **Social Security Online** link and image are applicable only within the United States.

You can delete this link and its associated Info Text by performing the following steps:

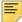

**Note:** Before making changes to Information Text, you must first have copied the *Baseline* Information Text records to *Local*. See "Baseline and Local Records" in Chapter 5 of the *Banner Web Tailor User Guide* for more information.

- 1. Logon to the Web with a Web Tailor Administrator role.
- 2. From the Main Menu, select **Web Tailor Administrator**.
- 3. From the Web Tailor menu, select Information Text.
- **4.** From the Selection Information Text, select <code>bwgkoinf.P\_DispUpdName</code> to customize the page. Select **Customize Information Text**.
- **5.** From the Reorder or Customize Information Text page, select sequence number 5. (Select the label for this Info Text entry.)
- **6.** On the Customize the Selected Information Text Entry page, verify that the correct Info Text is displayed. The Info Text for the displayed entry appears as follows:
  - <A HREF="http://www.ssa.gov/replace\_sscard.html" target="\_blank"> Social Security Online 
    A> allows you to update your Social Security Card information.
- 7. Select Delete this Entry.

#### Setup requirements

The following setup is required for this page to work as expected.

| Item                                           | Description                                                                                     |
|------------------------------------------------|-------------------------------------------------------------------------------------------------|
| bwgkoinf.<br>P_DispUpdName                     | Info Text must reflect your institution's policies and procedures for submitting a name change. |
| Label: DEFAULT,<br>Sequence 1,2,3,4,5<br>and 6 |                                                                                                 |

### Web page fields

This page does not contain any fields.

### **Updates to Banner**

This page does not update information in the Banner database.

### Web menus with links to this page

The following menus contain links to this page.

| Menu name                 | Menu URL       |
|---------------------------|----------------|
| Personal Information Menu | bmenu.P_GenMnu |

# Social Security Number Change Information (bwgkoinf.P\_DispUpdSSN)

This page presents the user with the institution's policies and procedures for requesting a social security number change. The content of the page is composed *solely* of Info Text.

Info Text includes a link to Social Security Online, a service of the U.S. Social Security Administration, and an icon for Social Security Online. This image is inserted into the TWGBIMAG table.

#### **New SSN Link**

From the Social Security Number Change Information page, users can use a link to access Social Security Online directly. There users can download a form (Form SS-5) to

fill out when they need to replace a lost Social Security card, request a new card, or change the name that appears on the card.

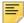

**Note:** The Social Security online link and image are applicable only within the United States.

You can delete this link and its associated Information Text by performing the following steps.

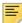

**Note:** Before making changes to Information Text, you must first have copied the *Baseline* Information Text records to *Local*. See "Baseline and Local Records" in Chapter 5 of the *Banner Web Tailor User Guide* for more information.

- 1. Log onto the Web with a Web Tailor Administrator role.
- 2. From the Main Menu, select Web Tailor Administrator.
- 3. From the Web Tailor menu, select Information Text.
- **4.** From the Selection Information Text, select bwgkoinf.P\_DispUpdName to customize the page. Select **Customize Information Text**.
- **5.** From the Reorder or Customize Information Text page, select sequence number 5. (Select the label for this Info Text entry.)
- **6.** On the Customize the Selected Information Text Entry page, verify that the correct Info Text is displayed. It appears as follows:
  - <A HREF="http://www.ssa.gov/replace\_sscard.html" target="\_blank"> Social Security Online 
    A> allows you to update your Social Security Card information.
- 7. Select Delete this Entry.

### Setup requirements

The following setup is required for this page to work as expected.

| Item                                      | Description                                                                                                    |
|-------------------------------------------|----------------------------------------------------------------------------------------------------|
| bwgkoinf.<br>P_DispUpdSSN                 | Info Text must reflect your institution's policies and procedures for submitting a social security number change. |
| Label: DEFAULT,<br>Sequence 1, 2, 3 and 4 |                                                                                                    |

# Web page fields

This page does not contain any fields.

### **Updates to Banner**

This page does not update information in the Banner database.

### Web menus with links to this page

The following menus contain links to this page.

| Menu name                 | Menu URL       |
|---------------------------|----------------|
| Personal Information Menu | bmenu.P_GenMnu |

# **Change PIN (twbkwbis.P\_ChangePin)**

To change a PIN, the user accesses this page from the Personal Information menu, then types and confirms the new PIN. After a PIN has been successfully changed, the user must use the new PIN for the next logon.

A PIN may be changed at any time by a user. It may be required on a specific date or after a certain period of time if the institution uses PIN expiration dates and the expiration date has been reached.

### Setup requirements

This page has no setup requirements.

## Web page fields

This page contains the following fields.

| Item             | Description/Source Information                                                                                                    |
|------------------|----------------------------------------------------------------------------------------------------|
| Enter Old PIN    | <b>PIN</b> field on the Third Party Access Form (GOATPAC) and the Third Party Access Audit Form (GOATPAD) in Banner General. As the user enters the PIN, asterisks (******) display protect the privacy of the information. |
| Enter New PIN    | The user enters a PIN of their choice. As the user enters the new PIN, asterisks (******) display to protect the privacy of the information.                                                                                |
| Re-enter New PIN | The user verifies the new PIN by re-entering the same value entered in the <b>Enter New PIN</b> field. As the user re-enters the new PIN, asterisks (******) display to protect the privacy of the information.             |

### **Updates to Banner**

This page updates Banner as follows.

| Item                                                   | Description                                                                                                    |
|--------------------------------------------------------|----------------------------------------------------------------------------------------------------|
| Current PIN Information PIN, User ID and Activity Date | The <b>PIN</b> field in the Third Party Access Form (GOATPAC) and the Third Party Access Audit Form (GOATPAD) is updated with the new PIN. Also, the User ID recorded with the change is updated to the name of the Oracle Web Server Agent, and the Activity Date is updated to the current date. |
| PIN History Information                                | The previous PIN information used to logon to the current session (PIN, User ID and Activity Date) is moved to the PIN History display information in the GOATPAD form.                                                                                                    |

# Buttons/icons on this page

This page contains the following buttons/icons.

| Button/Icon | Action                                                                     |
|-------------|----------------------------------------------------------------------------|
| Change PIN  | Goes to the Personal Information Menu (bmenu.P_GenMnu).                    |
| Reset       | Deletes the choices the user has made and returns to the default settings. |

# Web menus with links to this page

The following menus contain links to this page.

| Menu name                 | Menu URL       |
|---------------------------|----------------|
| Personal Information Menu | bmenu.P_GenMnu |

# **Veteran Classifications (bwgkvets.P\_DispClass)**

The Veteran Classifications page is used to report the following Veteran information:

- I identify as one or more of the classifications of protected veteran listed.
  - · Enter a Date of Discharge with the past three years
  - Disabled Veteran
  - Active wartime or campaign badge veteran

- · Armed Forces Service Medal Veteran
- I am a protected veteran, but I choose not to self-identify the classification to which I belong
- I am not a protected veteran
- I am not a veteran

### Setup requirements

This page has no setup requirements.

# Web page fields

This page contains the following fields all defined by Web Tailor Information Text associated with the bwgkvets\_new.P\_DispClass package.

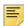

Note: Typically, only NOTICE /2 needs to be modified.

| LABEL         | Sequence | Usage/text                                                                                                    |
|---------------|----------|----------------------------------------------------------------------------------------------------|
| DEFAULT       | 1,2,3    | Defines 'introductory text'.                                                                                                    |
| ERR_DATE      | 1        | Error Message: *ERROR* The date is not valid. The format is <**VALUE1**>.                                                                                                 |
| ERR_NOPROT    | 1        | Error Message: *ERROR* You cannot select a disability option unless you are claiming a protected status.                                                                  |
| ERR_PROT      | 1        | Error Message: *ERROR* If you are claiming a protected status, then you must specify at least one option.                                                                 |
| ERR_STATUS    | 1        | Error Message: *ERROR* Invalid Disability Status.                                                                                                    |
| MSG_DISCHARGE | 1        | Field Label: Date of Discharge <**VALUE1**>.                                                                                                    |
| MSG_OK        | 1        | Informational Message: Your change was saved successfully.                                                                                                    |
| NON_IDENTIFY  | 1        | Classification #2: I am a protected veteran, but I choose not to self-identify the classification to which I belong.                                                      |
| NOTICE        | 1        | The 'reasonable accommodation notice'.                                                                                                    |
| NOTICE        | 2        | Entry to easily allow local customization and replacement of the delivered text for: Please refer to this organization's affirmative action program for more information. |

| LABEL         | Sequence | Usage/text                                                                                                    |
|---------------|----------|----------------------------------------------------------------------------------------------------|
| NOT_A_VET     | 1        | Classification #4: I am not a veteran.                                                                                                    |
| NOT_PROT_VET  | 1        | Classification #3: I am not a protected veteran.                                                                                                    |
| PROTECTED_VET | 1        | Classification #1: I identify as one or more of the classifications of protected veteran listed.                                                                             |
|               |          | <b>Note:</b> If the Date of Discharge is within the past three years and this option is selected, then you are selecting a classification as a 'recently separated veteran'. |
| PROT_OPT_1    | 1        | Option #1 under 'Protected Veteran Status':<br>Disabled Veteran.                                                                                                    |
| PROT_OPT_2    | 1        | Option #2 under 'Protected Veteran Status':<br>Active wartime or campaign badge veteran.                                                                                     |
| PROT_OPT_3    | 1        | Option #3 under 'Protected Veteran Status':<br>Armed forces service medal veteran.                                                                                           |

# Updates to Banner

This page updates Banner as follows.

| Item                               | Description                   |
|------------------------------------|-------------------------------|
| Veteran Classification information | Stored data to SPBPERS table. |

# Buttons/icons on this page

This page contains the following buttons/icons.

| Button/Icon | Action                                                                            |
|-------------|-----------------------------------------------------------------------------------|
| Submit      | Saves the values to Banner and returns the user to the Personal Information menu. |
| Reset       | Deletes the choices the user has made and returns to the default settings.        |

## **Disability Status (bwgkdisb.P\_DispDisab)**

The Disability Status page allows the employees and applicants to self-identify their disability status. This information is captured for review on the General Medical Information (GOAMEDI) form and the institution can then easily collect the information entered by employees and can use it for user defined reporting as required.

The disabilities include, but are not limited to:

- Blindness
- Deafness
- Cancer
- Diabetes
- Epilepsy
- Autism
- Cerebral palsy
- HIV/AIDS
- Schizophrenia
- Muscular dystrophy
- Bipolar disorder
- Major depression
- Multiple sclerosis (MS)
- Missing limbs or partially missing limbs
- Post-traumatic stress disorder (PTS)
- Obsessive compulsive disorder
- Impairments requiring the use of a wheelchair
- Intellectual disability (previously called mental retardation)

### Setup requirements

The following setup is required for this page to work as expected.

| Item                                                 | Description                                                                                                    |
|------------------------------------------------------|----------------------------------------------------------------------------------------------------|
| Disability Type Code<br>Validation Form<br>(STVDISA) | New disability codes (DN, DY, NA) are added to STVDISA. However, in the event that you are currently using any of the new disability codes, you can create your own values which will then be picked up by the Disability Status Page. |
|                                                      | These codes will then be associated with DISABSURV on the GORMEDR form.                                                                                                    |
|                                                      | In addition, GTVSDAX entries SURVEY/DISABILITY will be used to define the sequence in which the web page will display the responses.                                                                                                   |
|                                                      | <b>Note:</b> If you are using different values than delivered (i.e. DY, DN, NA) you will have to update the Info Text and GTVSDAX entries to match your own values.                                                                    |

# Web page fields

This page contains the following fields.

| Item                                                            | Description/Source Information                                            |
|-----------------------------------------------------------------|---------------------------------------------------------------------------|
| NO, I DON'T HAVE A<br>DISABILITY                                | Select this check box if you do not have any disability.                  |
| YES, I HAVE A DISABILITY<br>(or previously had a<br>disability) | Select this check box if you have a disability now or had it in the past. |
| I DON'T WISH TO<br>ANSWER                                       | Select this check box if you do not wish to answer the question.          |

In addition, the following is defined by Web Tailor Information Text associated with the bwgkdisb.P\_DispDisab package.

| LABEL       | Sequence | Usage/text                                                         |
|-------------|----------|--------------------------------------------------------------------|
| DEFAULT     | 1,2      | Defines 'introductory text'.                                       |
| DN          | 1        | Option: NO, I DON'T HAVE A DISABILITY.                             |
| DY          | 1        | Option: YES, I HAVE A DISABILITY (or previously had a disability). |
| HELP        | 1        | The reasonable Accommodation Notice.                               |
| MSG_SUCCESS | 1        | Informational Message: Your change was saved successfully.         |

| LABEL        | Sequence | Usage/text                                                                                                    |
|--------------|----------|----------------------------------------------------------------------------------------------------|
| MULTI_SELECT | 1        | Error Message: *ERROR* Multiple options chosen. No update was performed.                                                                                                    |
| NA           | 1        | Option: I DON'T WISH TO ANSWER.                                                                                                    |
| NODATA       | 1        | Error Message that will be displayed if there are no valid GORMEDR rules found for DISABSURV or an invalid value is found on GOAMEDI: The Disability Status update process is not currently available. |
| NO_SELECT    | 1        | Error Message: *ERROR* No options chosen. No update was performed.                                                                                                    |
| NO_UPDATE    | 1        | Error Message: *ERROR* No update was performed.                                                                                                    |

The prompts associated with the official answers are too short on the STVDISA table. Therefore, Info Text has been utilized to indicate the full text. Assuming you are using the standard STVDISA values of DN, DY, and NA, no changes are needed. However, if you have different values than the delivered value, then you must enter your custom values and associated prompts as Info Text entries for the bwgkdisb.P\_DispDisab page.

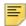

**Note:** The INB forms will still show the STVDISA translations, but Self-Service will use Info Text associated with the STVDISA values, unless it does not exist, in which case it will use the STVDISA translations.

To determine your specific setup, refer to the Info Text associated with the delivered values.

The order of the prompts are determined by GTVSADX entries for CODE: SURVEY and GROUP: DISABILITY. Assuming you are using the standard STVDISA values of DN, DY, and NA, no changes are needed. However, if you have different values than the delivered values, you must enter your values as the External Code and the Sequence number associated with the value as it should appear on the page.

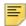

**Note:** If the sequences are not created properly, then the prompts will be listed in alphabetical code by the code value.

To determine your specific setup, refer to the GTVSDAX entries associated with the delivered values.

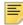

**Note:** If there are no rows on GORMEDR for DISABSURV or if a value for the Disability Type on the person is not a value listed on GORMEDR, then an error will be displayed – Info Text (NODATA).

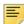

**Note:** The bulleted items (i.e. Blindness, etc.) may appear too small in the cascade UI based upon the app override.css setting for unordered lists

(e.g. ). Therefore, a <style> li {font-size:115%;} </style> could be added to help the cascade sizes appear OK.

## **Updates to Banner**

This page updates Banner as follows.

| Item            | Description                                                                                                    |
|-----------------|----------------------------------------------------------------------------------------------------|
| Disability Type | The Disability Type field on the General Medical Information Form (GOAMEDI) [SPRMEDI Table] will be updated with the value selected by the user and associated with the DISABSURV Medical Code. |
| Activity Date   | The Activity Date field in GOAMEDI will be updated with the current date when a user updates their disability status.                                                                           |
| Medical Date    | The Medical Date field in GOAMEDI will be updated with the current date when a user updates their disability status.                                                                            |
| User ID         | Disability status records added or updated via the Web will record the Oracle Web Server Agent as the User ID associated with the changes.                                                      |

#### Buttons/icons on this page

This page contains the following buttons/icons.

| Button/Icon | Action              |
|-------------|---------------------|
| Submit      | Saves your changes. |

## Web menus with links to this page

The following menus contain links to this page.

| Menu name                 | Menu URL       |
|---------------------------|----------------|
| Personal Information Menu | bmenu.P_GenMnu |

# **User Logout (twbkwbis.P\_Logout)**

The User Logout page will display whenever the user selects the **Exit** button, which is available on most Self-Service pages.

## **Ethnicity and Race Survey Pages**

This section includes the following topics:

- "Set Up the Ethnicity and Race Survey" on page 77
- "Update Ethnicity and Race (bwgkomre.P\_RaceSurvey)" on page 77
- "View Ethnicity and Race (bwgkomre.P RaceSurveyConfirm)" on page 79
- "Ethnicity and Race (bwgkomre.P RaceSurveyConfirm)" on page 81
- "View Ethnicity and Race (bwgkomre.P ViewEthnicityRace)" on page 82
- "Update Ethnicity and Race (bwgkomre.P SelectEthnicityRace)" on page 83

You can present a survey to the following Self-Service users to obtain ethnicity and race information:

- Employees
- Students
- · Faculty members and advisors
- LDAP users

If the survey parameters have been established, when a user successfully logs on to Self-Service, the survey will be presented and the user will have the options to complete the survey or to complete it later. Once the user has completed the survey it survey will no longer be presented.

The survey is displayed when all of the following conditions are met:

- The current date is in the date range specified on GTVSDAX. When you set up a date range on the Crosswalk Validation Form (GTVSDAX), the survey will be presented during the specified range. The start date of the survey is required, but the end date is not. Thus, if there is no end date and the current date is equal to or greater than the start date specified on GTVSDAX, the survey will be presented. Also, if you do not set up a date range, the survey will not be presented.
- The Ethnicity and Race Confirmed check box on the relevant identification form is unchecked.

In addition to the survey pages, links have been added to the Personal Information menu so that users can view or update ethnicity and race information.

## **Set Up the Ethnicity and Race Survey**

The internal codes shown in the following table have been added to the Crosswalk Validation Form (GTVSDAX) to control the dates between which the ethnicity and race survey is presented to Self-Service users. If you do not enter values in the **Reporting Date** field for the RESTARTDAT internal code, the survey will not be presented.

| External Code | Internal Code | Internal<br>Code Group | Description                 | Reporting Date                                      |
|---------------|---------------|------------------------|-----------------------------|-----------------------------------------------------|
| NOT USED      | RESTARTDAT    | SSMREDATE              | Race/Ethn Survey Start Date | first date the survey is to be displayed on the web |
| NOT USED      | REENDDATE     | SSMREDATE              | Race/Ethn Survey Start Date | last date the survey is to be displayed on the web  |

- 1. Access the Crosswalk Validation Form (GTVSDAX).
- 2. Perform a query on the SSMREDATE internal code group.
- **3.** (required) Enter the first date the survey is to be presented in the **Reporting Date** field for internal code RESTARTDAT.
- **4.** (optional) Enter the last date the survey is to be presented in the **Reporting Date** field for internal code REENDDATE.
- 5. Save your changes.

## **Update Ethnicity and Race (bwgkomre.P RaceSurvey)**

This page is used to collect ethnicity and race information via the survey. If the survey is active, when a user successfully logs on to Self-Service, the survey will be presented as long as the **Ethnicity and Race Confirmed** checkbox on the relevant Identification form is unchecked for the user.

## Setup requirements

The following setup is required for this page to work as expected.

| Item                         | Description                                                                                                    |
|------------------------------|----------------------------------------------------------------------------------------------------|
| Race Rules Form<br>(GORRACE) | Associate at least one race with each high-level grouping. If you do not have one or more races associated with a grouping, the column name for the grouping will be displayed but there will be no check boxes listed below it. |

| Item                                   | Description                                                                                                    |  |
|----------------------------------------|----------------------------------------------------------------------------------------------------|--|
| Crosswalk Validation<br>Form (GTVSDAX) | For the survey to be displayed, enter the start date in the <b>Reporting Date</b> field for internal code RESTARTDAT.                                                                                                    |  |
|                                        | If you want the survey to be displayed only for a fixed date range, also enter the end date in the <b>Reporting Date</b> field for internal code REENDDATE. If you enter a start date but not an end date, the survey will always be presented. |  |
| Information Text                       | You can add additional informational text in Web Tailor, using the DEFAULT setting for the page. The delivered text is as follows:                                                                                                    |  |
|                                        | • What is your ethnicity?                                                                                                    |  |
|                                        | •Select one or more races to indicate what you consider yourself to be.                                                                                                    |  |
|                                        | Although you can change the text to be displayed on the page, it is strongly recommended that US institutions do not.                                                                                                    |  |

# Web page fields

This page contains the following fields.

| Item      | Description/Source Information                                                                                                    |  |
|-----------|----------------------------------------------------------------------------------------------------|--|
| Ethnicity | User's ethnicity. Values are Hispanic or Latino and Not Hispanic or Latino. Only one value can be checked. If a user checks both checkboxes, the system displays an error message. If ethnicity information is already stored on the system, the relevant checkbox is checked.                                                                                                    |  |
|           | Information Text is used instead of a field label.                                                                                                    |  |
| Race      | User's race(s). Multiple values can be selected.                                                                                                    |  |
|           | The column labels are the category descriptions associated with regulatory codes that are marked as system required on the Regulatory Race Validation Form (GTVRRAC), which are delivered by Ellucian. Each column displays the races associated with the race code on the Race Rules Form (GORRACE). If race information is already stored on the system, the relevant checkbox is checked. |  |
|           | Information Text is used instead of a field label.                                                                                                    |  |

#### **Updates to Banner**

This page does not update information in the Banner database.

#### Links to other Web pages

This page contains the following links to other Web pages.

This page does not have links to other pages.

### Buttons/icons on this page

This page contains the following buttons/icons.

| Button/Icon | Action                                                                                                    |
|-------------|----------------------------------------------------------------------------------------------------|
| Review      | If information has been entered on the page, goes to the View Ethnicity and Race page (bwgkomre.P_RaceSurveyConfirm). |
|             | If no checkboxes are checked, goes to the Ethnicity and Race page (bwgkomre.P_RaceSurveyConfirm).                     |

#### Web menus with links to this page

No menus have links to this page.

# View Ethnicity and Race (bwgkomre.P\_RaceSurveyConfirm)

This page allows the user to review the race and ethnicity selections made via the survey. It can be accessed only from the Update Ethnicity and Race page (bwgkomre.P\_RaceSurvey).

## Setup requirements

This page has no setup requirements.

## Web page fields

This page contains the following fields.

| Item      | Description/Source Information                                                                                    |
|-----------|----------------------------------------------------------------------------------------------------|
| Ethnicity | User's ethnicity. Values are Hispanic or Latino and Not Hispanic or Latino. Display only.                         |
| Race      | User's race(s). Multiple values are displayed if more than one race has been specified by the user. Display only. |

# Updates to Banner

This page updates Banner as follows.

| Item      | Description                  |
|-----------|------------------------------|
| Ethnicity | Stored in the SPBPERS table. |
| Race      | Stored in the GORPRAC table. |

## Links to other Web pages

This page does not have links to other pages.

## Buttons/icons on this page

This page contains the following buttons/icons.

| Button/Icon | Action                                                                                                    |
|-------------|----------------------------------------------------------------------------------------------------|
| Edit        | Goes to the Update Ethnicity and Race page (bwgkomre.P_RaceSurvey).                                                                                                    |
| Save        | Saves the values to Banner and goes to the page defined in Web Tailor to be the first page presented.                                                                                                    |
|             | Any previously saved ethnicity and race information is cleared and the records entered by the user are saved. If the user's record previously had race information associated with regulatory race codes other than those that are marked as system required on the Regulatory Race Validation Form (GTVRRAC), that information will be overwritten with the new values selected when this button is clicked. |

# **Ethnicity and Race (bwgkomre.P\_RaceSurveyConfirm)**

This page provides options to users who did not enter any information on the survey.

## Setup requirements

This page has no setup requirements.

#### Web page fields

This page contains the following fields.

| Item                       | Description/Source Information                                                                                                    |
|----------------------------|----------------------------------------------------------------------------------------------------|
| Survey Response (untitled) | Radio button group for the user to specify a response to the survey. Choices are <b>Edit</b> and <b>Ask Me Later</b> .                                          |
| Last Date to Respond       | Date on which the survey ends, if the end date is entered on the Crosswalk Validation Form (GTVSDAX). If no date has been entered, this field is not displayed. |

#### **Updates to Banner**

This page does not update information in the Banner database.

## Buttons/icons on this page

This page contains the following buttons/icons.

| Button/Icon | Action                                                                                                    |
|-------------|----------------------------------------------------------------------------------------------------|
| Continue    | Takes one of the following actions, depending on which radio button the user selected.                                                                            |
|             | <ul> <li>If the user selected the Edit radio button, the system<br/>goes to the Update Ethnicity and Race page<br/>(bwgkomre.P_RaceSurvey).</li> </ul>            |
|             | <ul> <li>If the user selected the Ask Me Later radio button, the<br/>system goes to the page defined in Web Tailor to be the<br/>first page presented.</li> </ul> |

# View Ethnicity and Race (bwgkomre.P\_ViewEthnicityRace)

This page displays the user's ethnicity and race details. It includes a link to access the Update Ethnicity and Race page (bwgkomre.P\_SelectEthnicityRace) so that the user can change these details. This page is accessed from the Personal Information menu.

#### Setup requirements

The following setup is required for this page to work as expected.

| Item                                            | Description                                                                                                    |
|-------------------------------------------------|----------------------------------------------------------------------------------------------------|
| Regulatory Race<br>Validation Form<br>(GTVRRAC) | Define the high-level groupings for your races.                                                                                                    |
| Race Rules Form<br>(GORRACE)                    | Associate at least one race with each high-level grouping. If you do not have one or more races associated with a grouping, the column name for the grouping will be displayed but there will be no check boxes listed below it. |

#### Web page fields

This page contains the following fields.

| Item      | Description/Source Information                                                                                                    |
|-----------|----------------------------------------------------------------------------------------------------|
| Ethnicity | User's ethnicity. Values are Hispanic or Latino or Not Hispanic or Latino. If the user's ethnic category has not been specified, no value is displayed. Display only.                                                                                                    |
| Race      | User's race(s). Multiple values are selected if more than one race has been specified by the user.                                                                                                    |
|           | The column labels are the category descriptions associated with regulatory codes that are marked as system required on the Regulatory Race Validation Form (GTVRRAC), which are delivered by Ellucian. Each column displays the races associated with the race code on the Race Rules Form (GORRACE). |

## **Updates to Banner**

This page does not update information in the Banner database.

#### Links to other Web pages

This page contains the following links to other Web pages.

| This Link                 | Action                                                                       |
|---------------------------|------------------------------------------------------------------------------|
| Update Ethnicity and Race | Goes to the Update Ethnicity and Race page (bwgkomre.P_SelectEthnicityRace). |

## Web menus with links to this page

The following menus contain links to this page.

| Menu name                 | Menu URL       |
|---------------------------|----------------|
| Personal Information Menu | bmenu.P_GenMnu |

# Update Ethnicity and Race (bwgkomre.P\_SelectEthnicityRace)

This page is used to enter or change a user's ethnicity and race details. It includes a link to access the View Ethnicity and Race page (bwgkomre.P\_ViewEthnicityRace) so that the user can review the details. This page is accessed from the Personal Information menu.

## Setup requirements

The following setup is required for this page to work as expected.

| Item                                            | Description                                                                                                    |
|-------------------------------------------------|----------------------------------------------------------------------------------------------------|
| Regulatory Race<br>Validation Form<br>(GTVRRAC) | Define the high-level groupings for your races.                                                                                                    |
| Race Rules Form<br>(GORRACE)                    | Associate at least one race with each high-level grouping. If you do not have one or more races associated with a grouping, the column name for the grouping will be displayed but there will be no check boxes listed below it. |

# Web page fields

This page contains the following fields.

| Item      | Description/Source Information                                                                                                    |
|-----------|----------------------------------------------------------------------------------------------------|
| Ethnicity | User's ethnic category. Values are Hispanic or Latino and Not Hispanic or Latino.                                                                                                    |
| Race      | User's race(s). Multiple values can be selected.                                                                                                    |
|           | The column labels are the category descriptions associated with regulatory codes that are marked as system required on the Regulatory Race Validation Form (GTVRRAC), which are delivered by Ellucian. Each column displays the races associated with the race code on the Race Rules Form (GORRACE). If race information is already stored on the system, the relevant checkbox is checked. |

# Updates to Banner

This page updates Banner as follows.

| Item      | Description                  |
|-----------|------------------------------|
| Ethnicity | Stored in the SPBPERS table. |
| Race      | Stored in the GORPRAC table. |

# Buttons/icons on this page

This page contains the following buttons/icons.

| Button/Icon | Action                                                                            |
|-------------|-----------------------------------------------------------------------------------|
| Submit      | Saves the values to Banner and returns the user to the Personal Information menu. |

# Links to other Web pages

This page contains the following links to other Web pages.

| This Link               | Action                                                                   |
|-------------------------|--------------------------------------------------------------------------|
| View Ethnicity and Race | Goes to the View Ethnicity and Race page (bwgkomre.P_ViewEthnicityRace). |

# Web menus with links to this page

The following menus contain links to this page.

| Menu name                 | Menu URL       |
|---------------------------|----------------|
| Personal Information Menu | bmenu.P_GenMnu |

# Web General Packages

## **Packages**

The following packages support Web General processing.

- BWGKDISB—processes the Voluntary Self-Identification of Disability survey
- BWGKOADR—processes the Address, Telephone, and E-mail pages for the web
- BWGKOEMR—processes the Emergency Contact pages for the web
- BWGKOGAD—processes the Address, Telephone, and E-mail pages for the web
- BWGKOINF—displays the instructions for name or SSN updates
- BWGKOMAR—provides for the Marital Status view and update functions
- BWGKOMRE—processes the ethnicity and race survey
- BWGKOPRF—provides the Directory Profile Functions
- BWGKORAC—processes the ethnicity and race survey
- BWGKSRVY—provides survey handling processes for Web General
- BWGKVETS—processes the self-identification for the VETS 100 survey

# **Credit Card Payment Processing**

The following packages are used with web credit card payment processing. Please refer to *Payment Processor Connection Handbook* for more information about these packages.

- BWGKCCRD
- BWGKTPAY (obsolete as of Web General 8.4)
- BWGKEPAY (obsolete as of Web General 8.4)
- BWGKIPAY (obsolete as of Web General 8.4)
- BWGKCPAY (obsolete as of Web General 8.4)
- BWGKJPAY (obsolete as of Web General 8.4)

## **Proxy Access**

The following packages are used with Proxy Access. Please refer to the *Proxy Access Handbook* for more information about these packages.

- BWGKPRXY
- BWGKPXYA
- BWGKPXYM

## Integration with Banner APIs

Web General packages work with the Banner<sup>™</sup> Application Program Interfaces (APIs) that were introduced in Banner 7.0. Program logic that appeared in the Web General packages prior to release 7.0 is now in Banner APIs.

The APIs used by Web General include:

- Address (gb\_address)
- Telephone (gb telephone)
- E-mail (gb email)
- Biographical/Demographic (gb bio)
- Emergency Contact (gb emergency contact)

Validation logic previously found in the following Web General packages is now managed by Banner APIs.

- The bwgkoadr.sql/bwgkoad1.sql package has been changed to call the Address, Telephone, and E-mail APIs.
- The bwgkoemr.sql/bwgkoeml.sql package has been changed to call the Emergency Contact API.
- The bwgkogad.sql/bwgkogal.sql package has been changed to call the Address, Telephone, and E-mail APIs.
- The bwgkomar.sql/bwgkoma1.sql package has been changed to call the Biographical/Demographic API.

## **Luminis Channels for Banner**

Clients who have implemented Luminis® and the Self-Service products can use the Luminis Channels for Banner first delivered with Banner 7.0.

The bwgcbref.sql/bwgcbrel.sql package provides the business logic for the My Reports channel. The bwgcxchn.sql/bwgcxchl.sql package generates the XML for the General channels using business logic defined in bwgcbref.sql/bwgcbrel.sql. The My Banner channel uses the existing business logic in the GUKMENU package.

Refer to the Luminis Channels for Banner Handbook for more information.